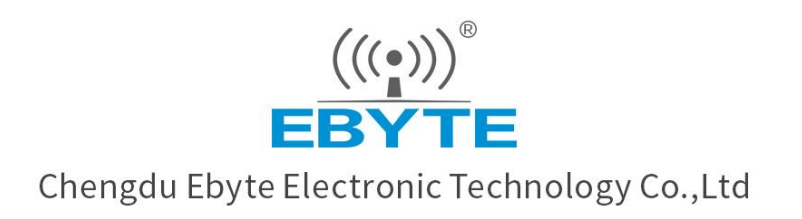

# Wireless Modem

# **User Manual**

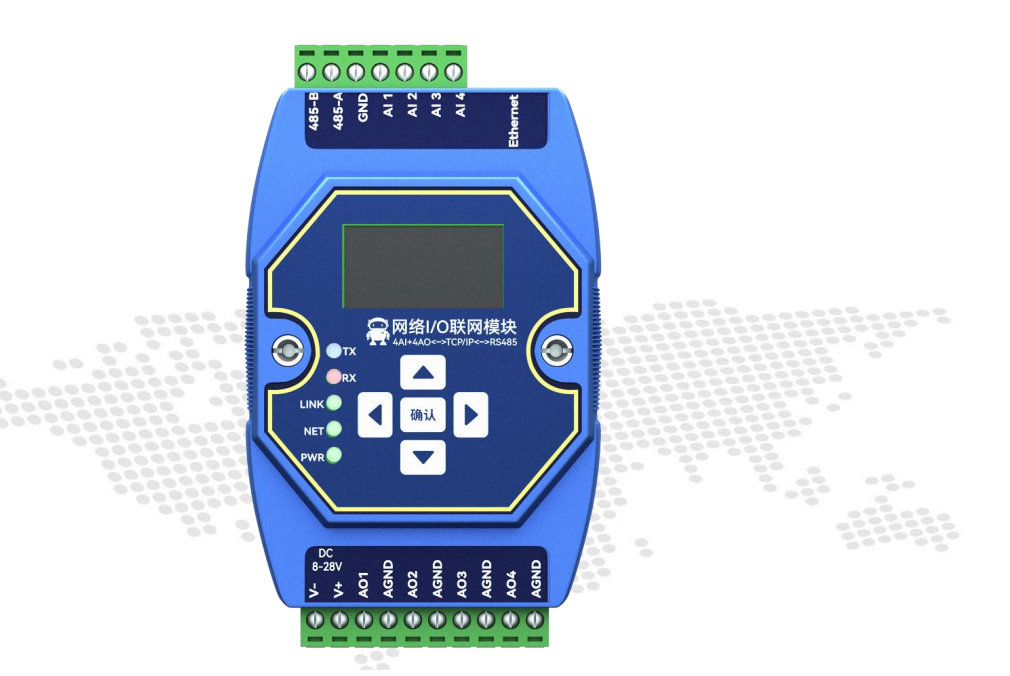

## **ME31-XAXA0404 I/O networking module**

All rights to interpret and modify this manual belong to Chengdu Ebyte Electronic Technology Co., Ltd.

## Contents

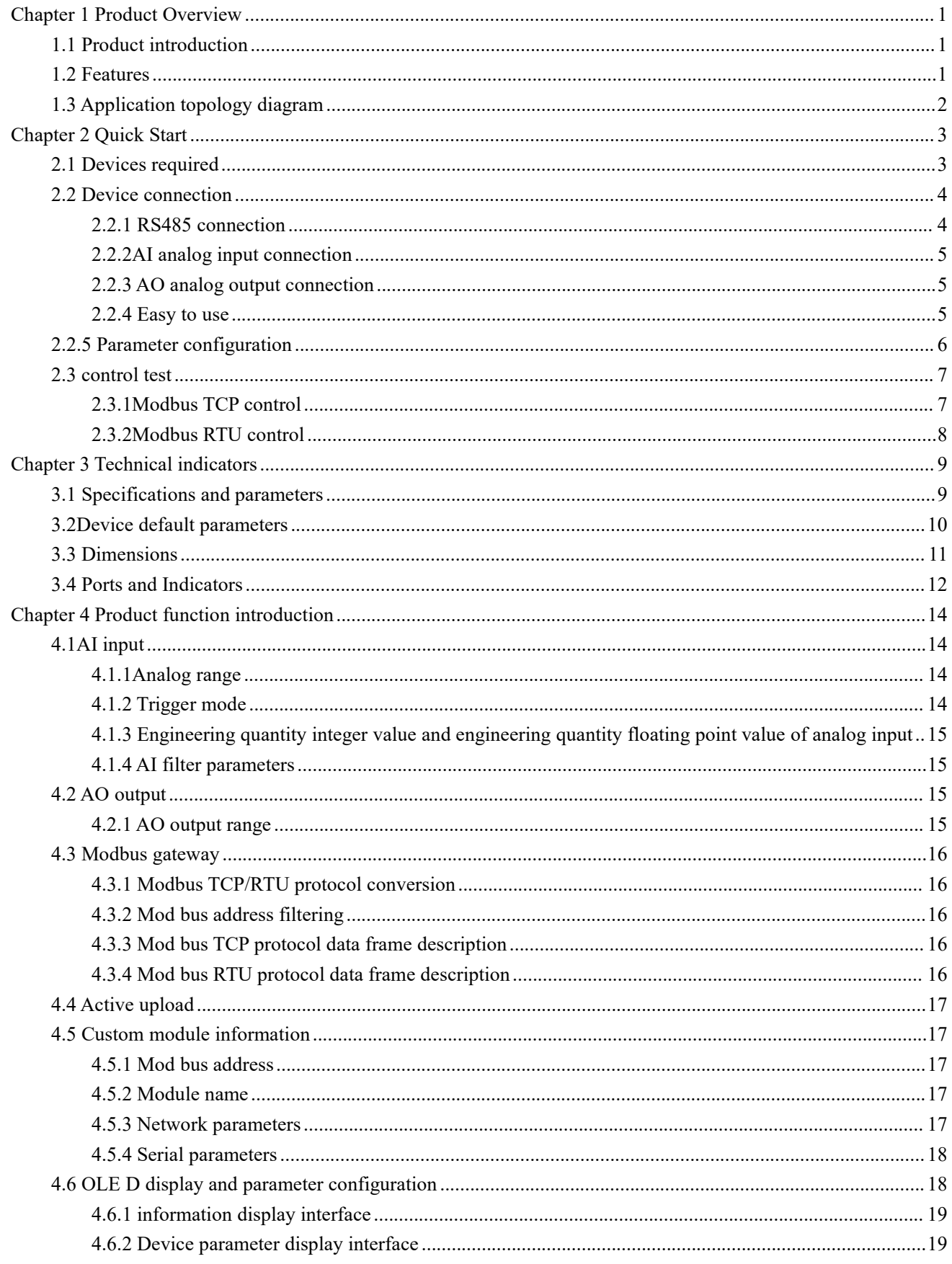

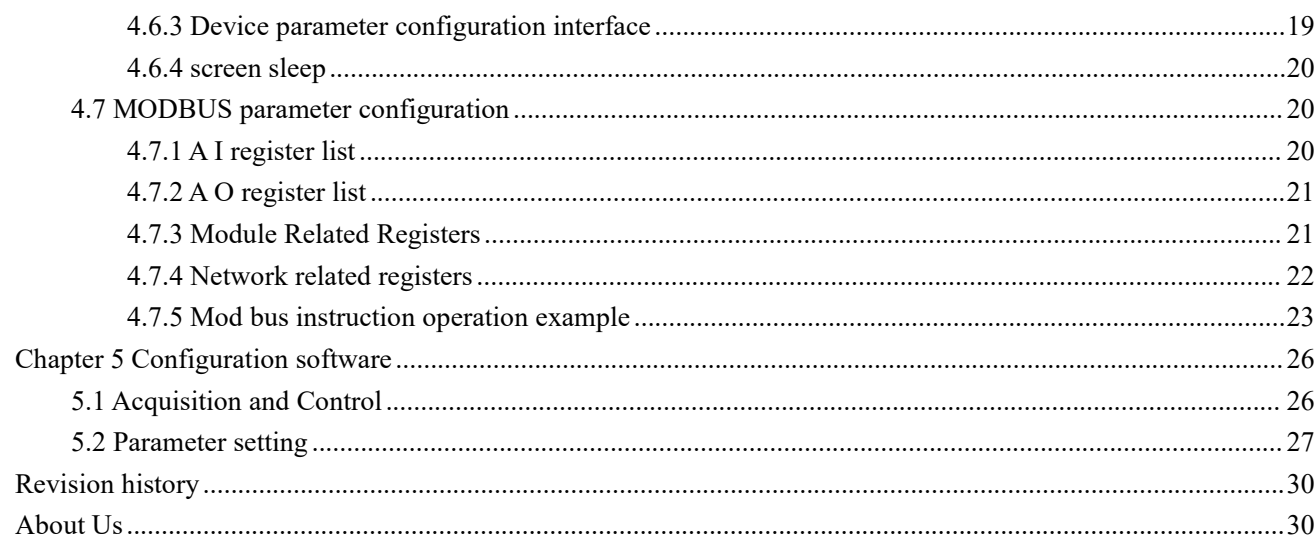

## <span id="page-3-0"></span>**Chapter 1 Product Overview**

#### <span id="page-3-1"></span>1.1 Product introduction

ME31-XAXA0404 is equipped with 4 analog outputs (0 -20 mA  $/4$ -20mA) and 4 analog inputs  $(0 -20$  mA  $/4$ -20mA), and supports Modbus TCP protocol or Modbus RTU protocol for acquisition control , At the same time, the device can also be used as a simple Modbus gateway (automatically send commands with non-local Modbus addresses through the serial port/network port) network I/O networking module.

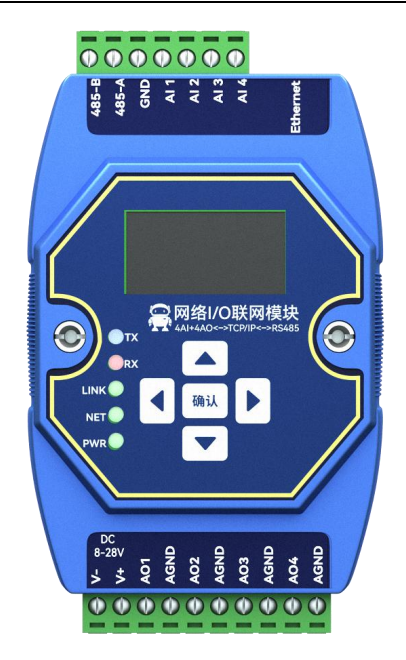

#### <span id="page-3-2"></span>1.2 Features

- Support standard Modbus RTU protocol and Modbus TCP protocol ;
- Support various configuration software/PLC/touch screen;
- RS485 acquisition control I/O;
- R J45 acquisition and control I/O, support 4- way host access;
- Support OLED display to display status information, and configure device parameters through buttons;
- $\bullet$  4 analog inputs (0-20 mA / 4-20mA);
- $\bullet$  4 analog outputs (0 -20 mA /4-20mA);
- Support custom Modbus address setting;
- Support multiple baud rate configuration and verification configuration;
- Support DHCP and static IP;
- Support DNS function, domain name resolution;
- Support Modbus gateway function;

## <span id="page-4-0"></span>1.3 Application topology diagram

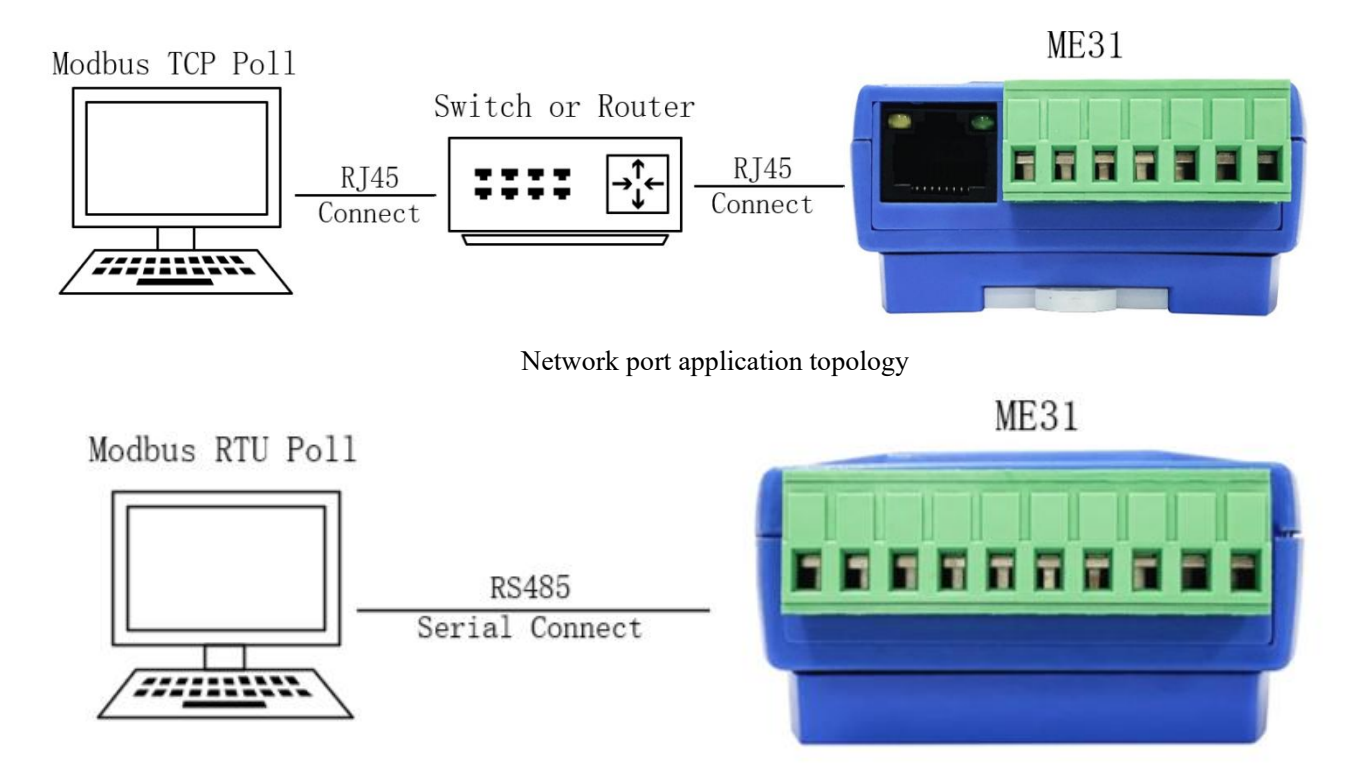

Serial port application topology diagram

## <span id="page-5-0"></span>**Chapter 2 Quick Start**

[Note] This experiment needs to be carried out with the default factory parameters.

## <span id="page-5-1"></span>2.1 Devices required

The following table lists the materials required for this test:

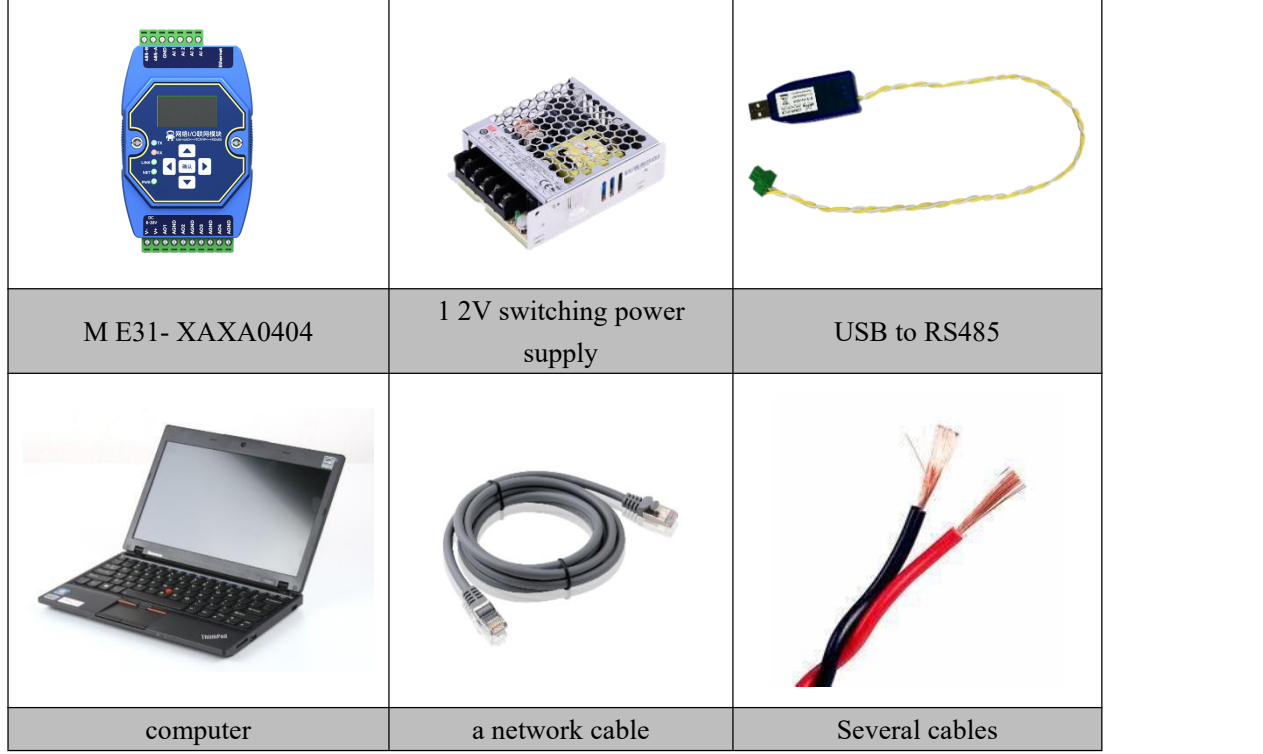

#### <span id="page-6-0"></span>2.2 Device connection

#### <span id="page-6-1"></span>2.2.1 RS485 connection

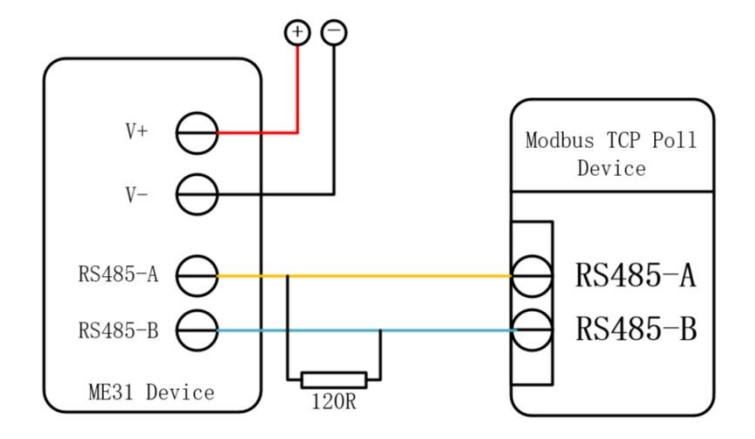

Note: When the 485 bus high-frequency signal is transmitted, the signal wavelength is shorter than the transmission line, and the signal will form a reflected wave at the end of the transmission line, which will interfere with the original signal. Therefore, it is necessary to add a terminal resistor at the end of the transmission line so that the signal does not reflect after reaching the end of the transmission line. The terminal resistance should be the same as the impedance of the communication cable, the typical value is 120 ohms. Its function is to match the bus impedance and improve the anti-interference and reliability of data communication.

## <span id="page-7-0"></span>2.2.2AI analog input connection

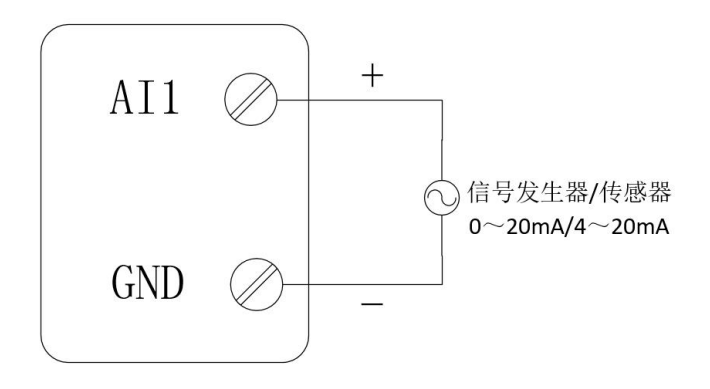

## <span id="page-7-1"></span>2.2.3 AO analog output connection

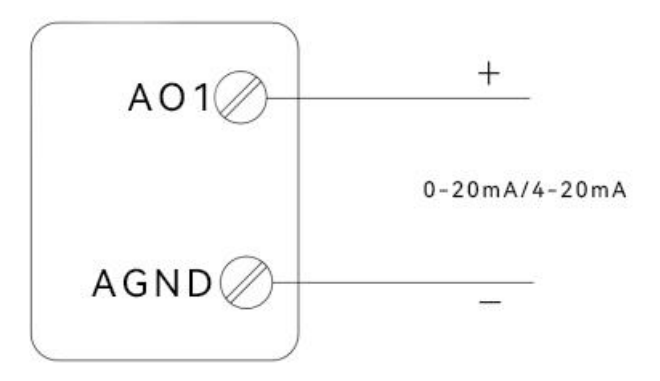

#### <span id="page-7-2"></span>2.2.4 Easy to use

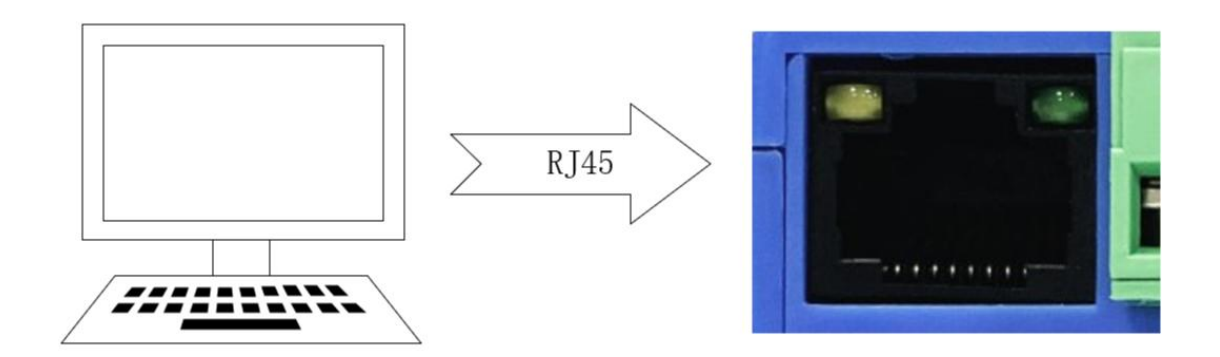

Wiring: The computer is connected to the RS485 interface of ME31 - XAXA0404 through USB to RS485, A is connected to A, and B is connected to B. Networking: the network cable is inserted into the R J45 port and connected to the PC . Power supply: Use DC - 1 2V switching power supply (DC  $8 \sim 28$  V) to power ME31 - XAXA0404.

## <span id="page-8-0"></span>2.2.5 Parameter configuration

Step 1: Modify the IP address of the computer to be consistent with the device. Here I am modifying it to 1 92.168.3.100 to ensure that it is on the same network segment as the device and that the IP is different. If you cannot connect to the device after the above steps, please turn off the firewall and try again;

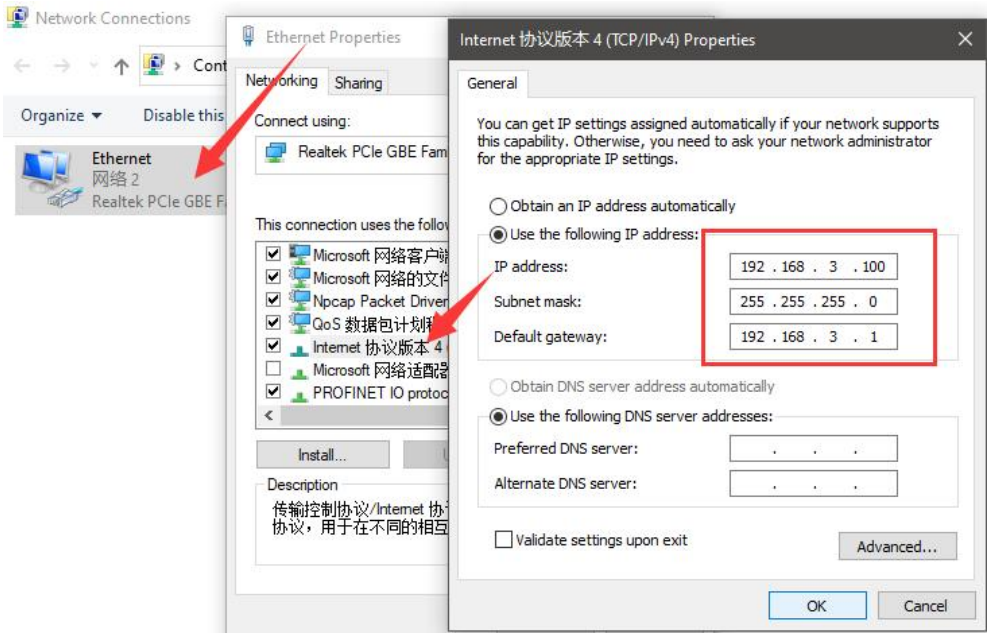

Step 2 : Open the network assistant, select the TCP client , enter the remote host IP 1 92.168.3.7 ( default parameter), enter the port number 5 02 (default parameter), and select HEX to send.

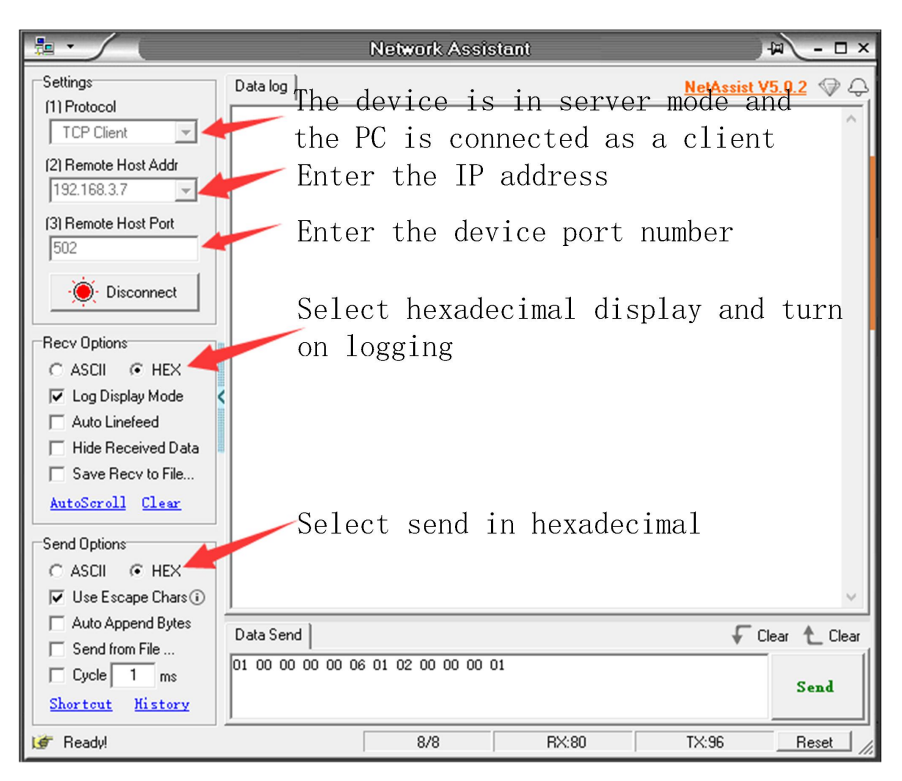

#### <span id="page-9-0"></span>2.3 control test

#### <span id="page-9-1"></span>2.3.1Modbus TCP control

Use the network assistant to control the first A O output 10mA of M E31- XAXA0404.

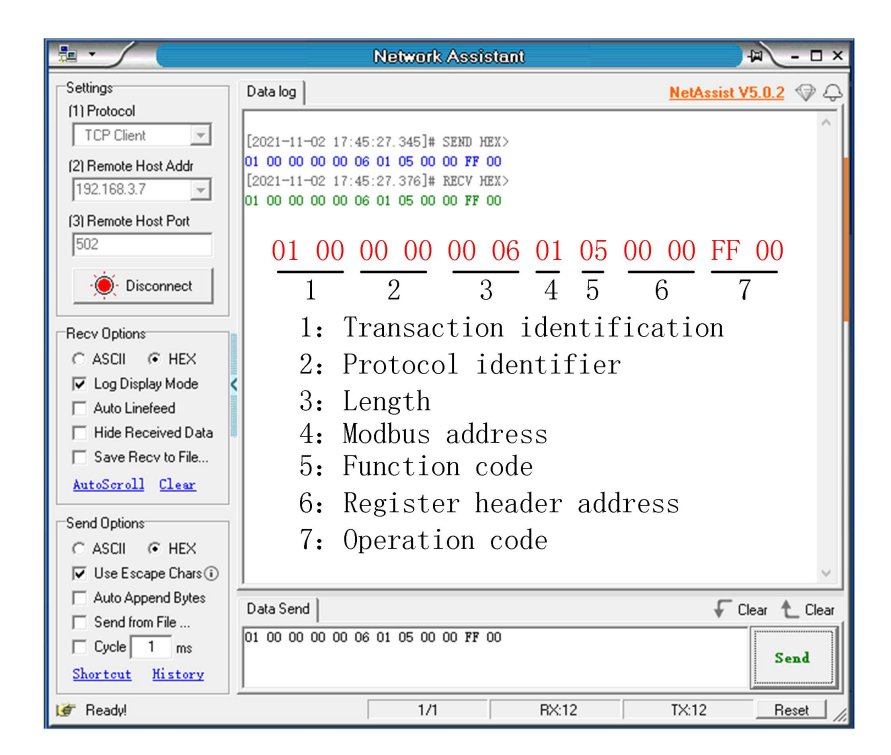

Other functions can be tested through the commands in the table below.

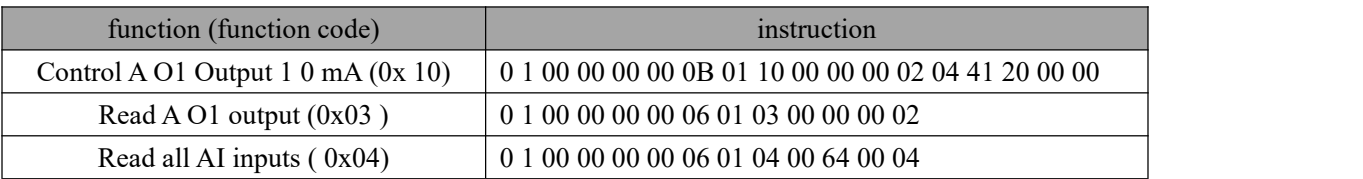

The input registers read by the demonstration case are engineering quantities ( 16 -bit integer values, and 32 -bit floating-point values can also be obtained by reading the 0x00C8 register )

By converting the value read by the input register into 10 base , divide by 1 000 and compare with the value displayed on the screen.

#### <span id="page-10-0"></span>2.3.2Modbus RTU control

the analog input status of M E31-XAXA0404 .

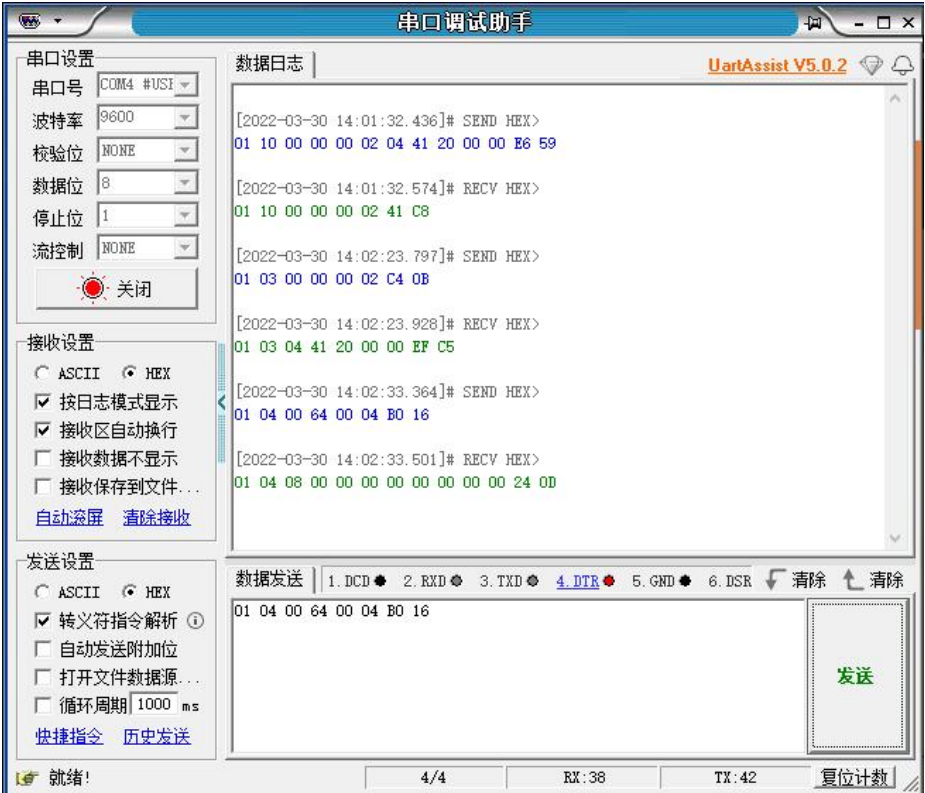

Other functions can be tested through the commands in the table below.

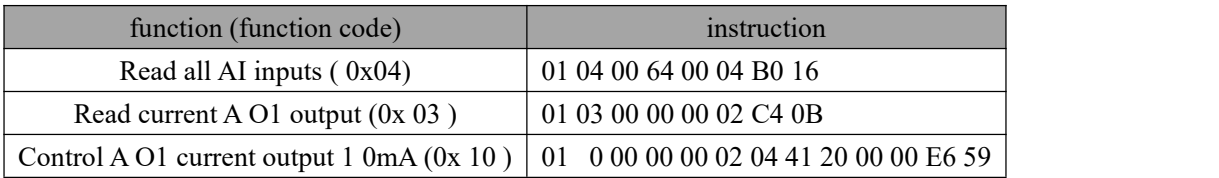

## <span id="page-11-0"></span>**Chapter 3 Technical indicators**

## <span id="page-11-1"></span>3.1 Specifications and parameters

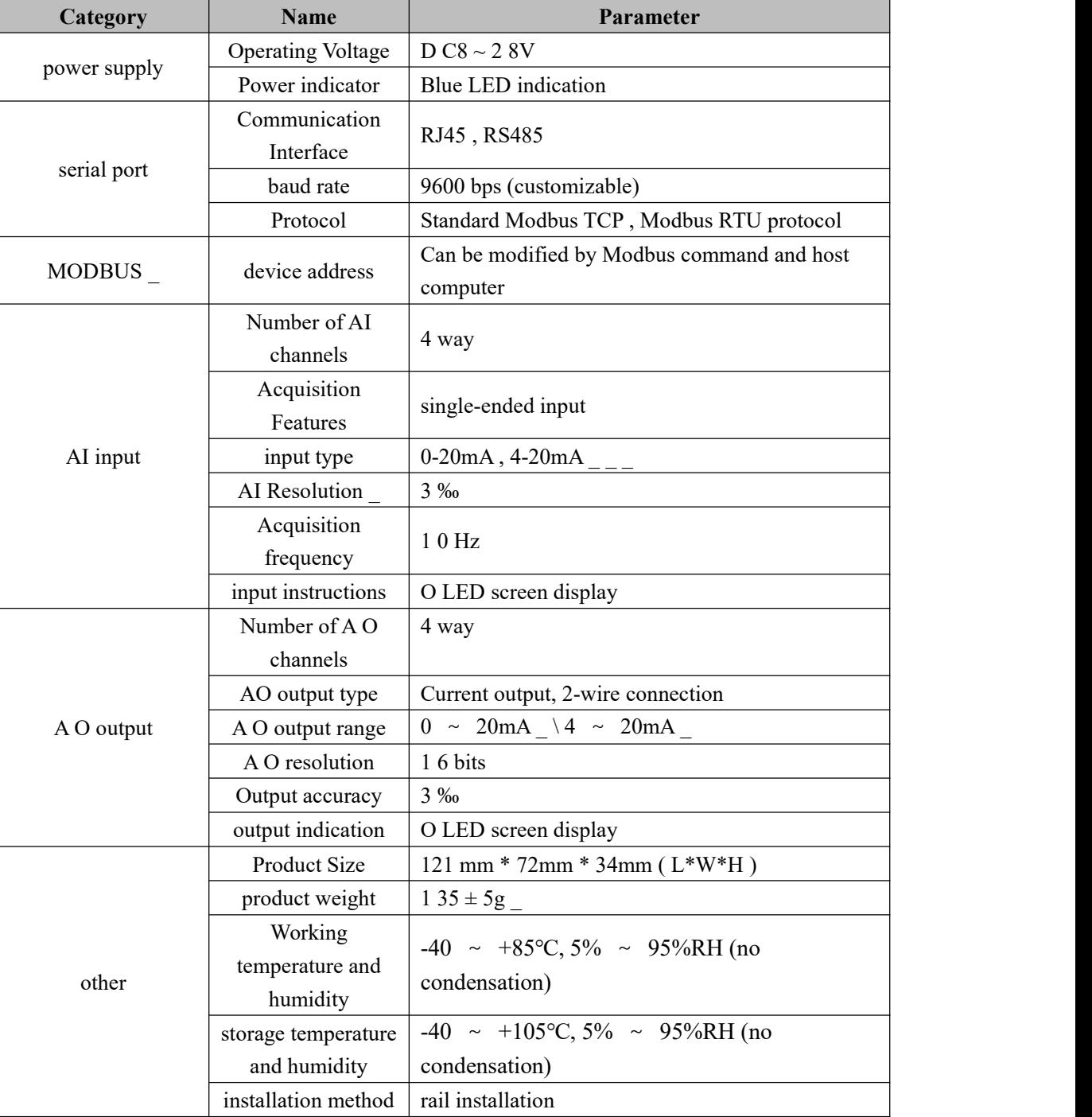

## <span id="page-12-0"></span>3.2Device default parameters

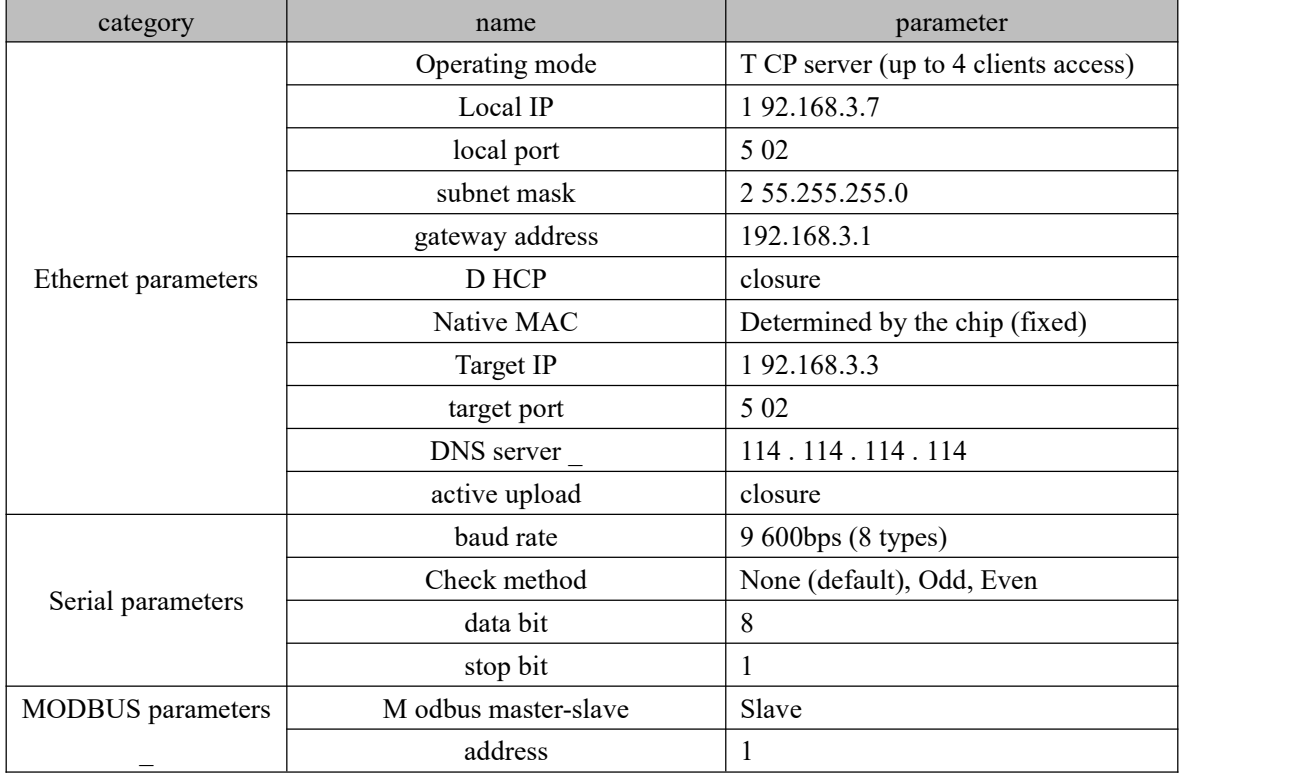

## <span id="page-13-0"></span>3.3 Dimensions

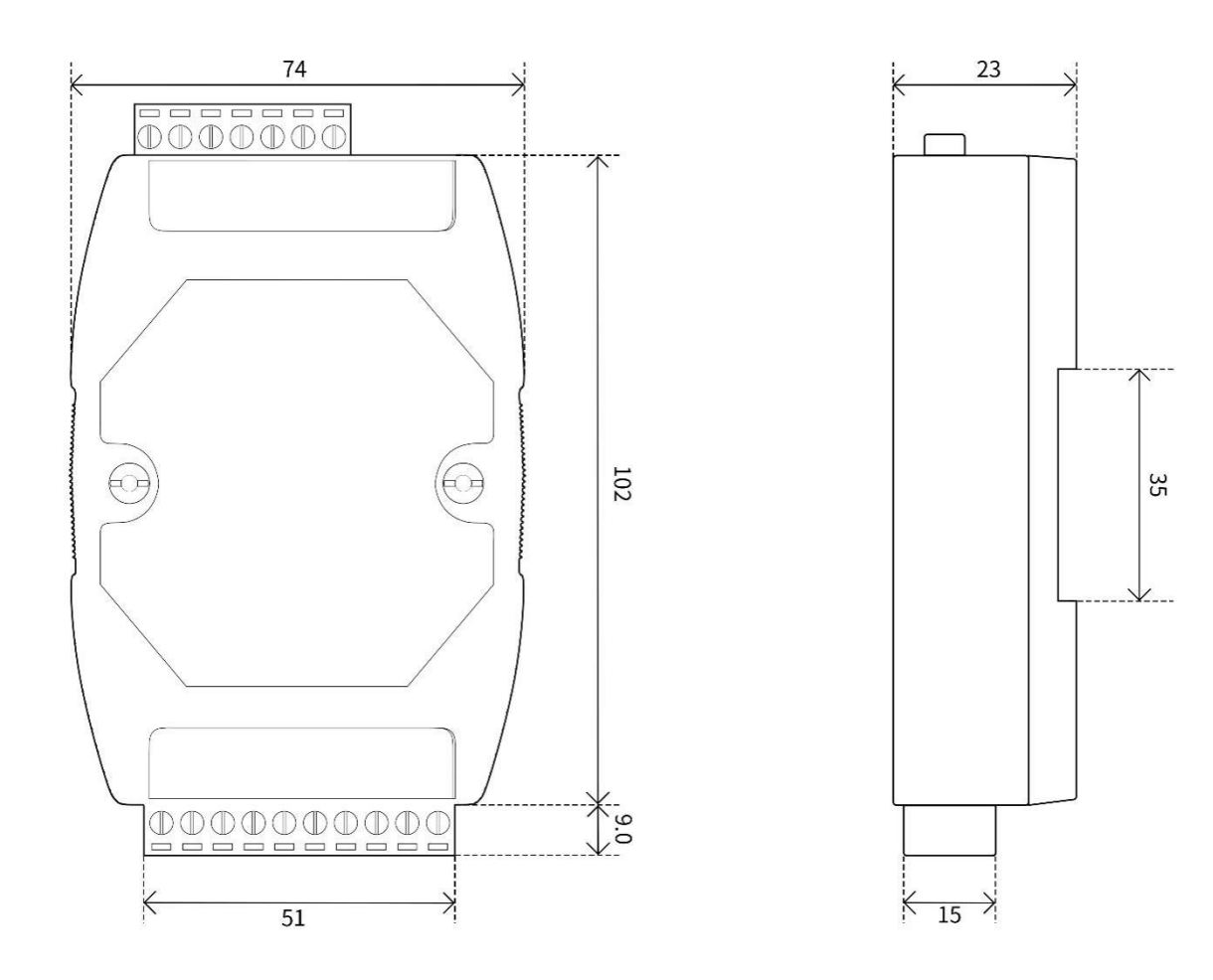

## <span id="page-14-0"></span>3.4 Ports and Indicators

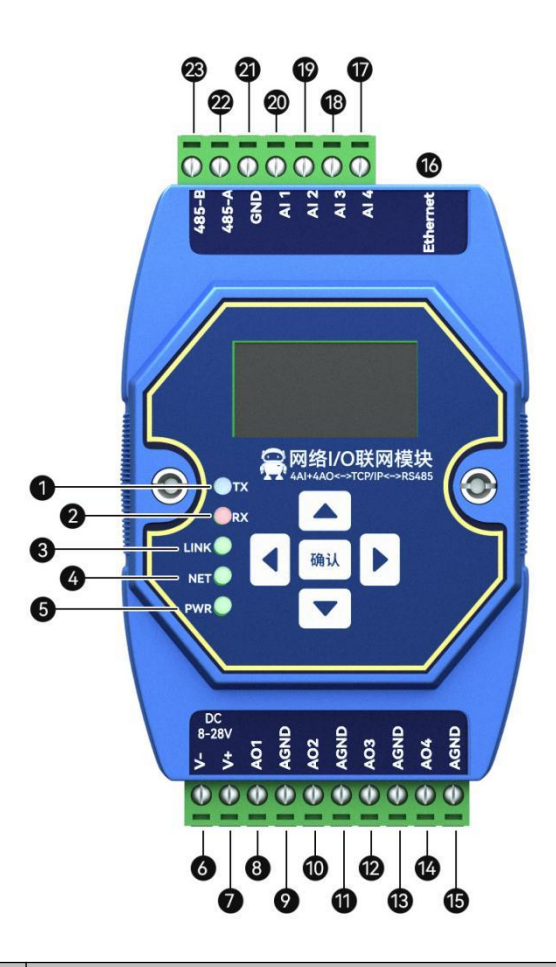

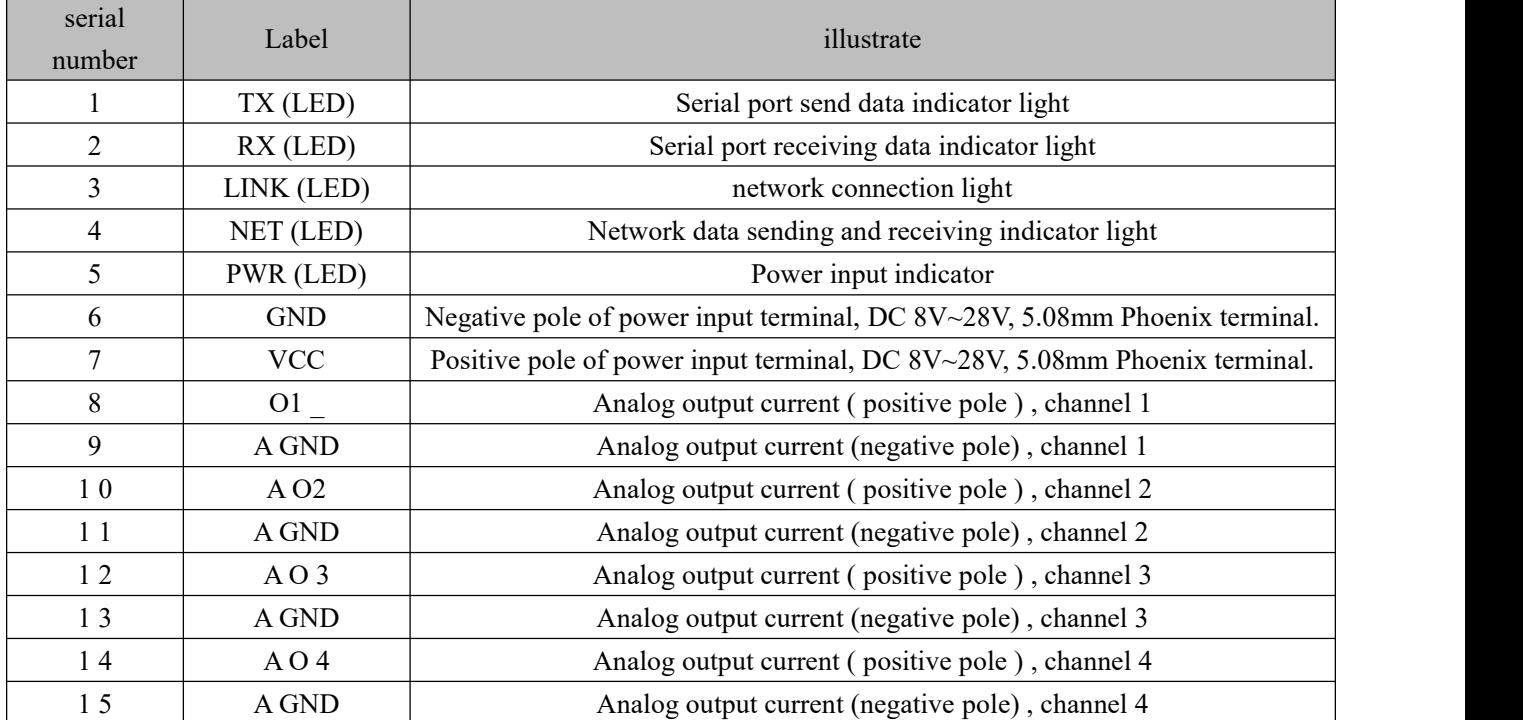

Copyright © 2012–2023 , Chengdu Ebyte Electronic Technology Co., Ltd. 

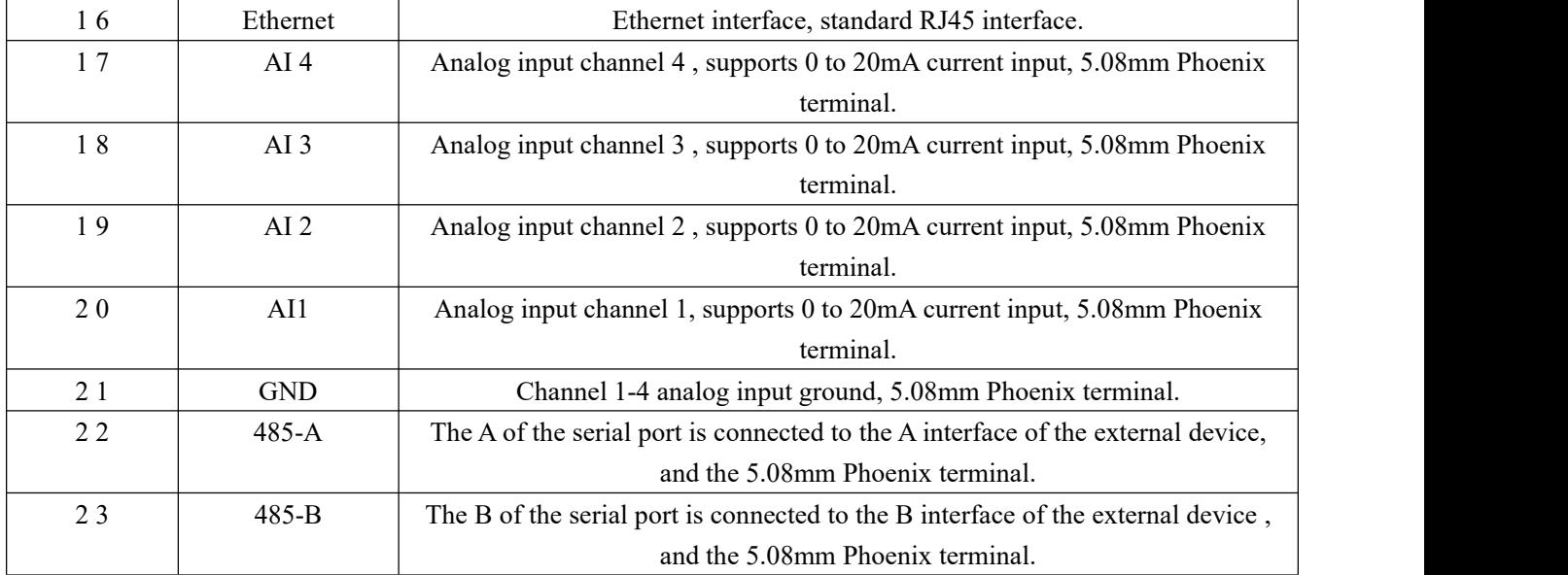

#### <span id="page-16-0"></span>**Chapter 4 Product function introduction**

#### <span id="page-16-1"></span>4.1AI input

#### <span id="page-16-2"></span>4.1.1Analog range

The analog input AI measures the current signal, the acquisition range is  $0\n-20mA$  or  $4\n-20mA$ , the precision is 3 ‰, and the resolution is 12 bits. Single-ended input is adopted , the sampling frequency is 10Hz, and the input impedance is  $100\Omega$ .

Set the sampling range of all AI channels, valid values are 1 and 0 (default 0).

Configured as 0: means 0~20mA

Configured as 1: means 4~20mA

[Note] AI configuration instructions

( 1) The AI sampling range of each channel can be set .When the AI channel sampling range is configured as 4-20mA sampling, if the current signal is lower than 3.5 mA is displayed as 0, and when it is higher than 3.5 mA and lower than 4mA, it is displayed as 4 . There is no conversion limit for signals greater than 20mA, but it cannot exceed 25mA (there will be equipment damage risk if it exceeds 25mA).

( 2) The starting address of the AI channel sampling range parameter is 0x04B2, the register type isholding register, and the function code is 0x06, 0x10. When writing AI channel sampling range parameters, if the written parameter value is not within the range of 0 to 1, it will automatically take the closest value and write it in. If the sampling range parameter is 2, the device will take 1 as the sampling range parameter. And M odbus will not return wrong command.

#### <span id="page-16-3"></span>4.1.2 Trigger mode

( 1) Not trigger: mode off .

(2 ) Rising trigger: When the AI input value becomes greater than the set AI trigger high value, the AI trigger is high (that is, the output state is 1), and a rising edge trigger is generated. After the trigger, as long as the AI value is not lower than the set When the AI trigger is low, the current output value is always 1 (can be linked with DO) .

(3 ) Falling trigger: When the AI input value becomes less than the set AI trigger low value, the AI trigger is low (that is, the output state is 0), and a falling edge trigger is generated. After the trigger, as long as the AI value is not higher than the set When the AI trigger is at a high value, the current output value is always 0 (can be linked with DO) .

(4 ) Bilateral trigger: When the AI input value becomes greater than the set AI trigger high value, the AI trigger is high (that is, the output state is 1), and a rising edge trigger is generated. After the trigger, as long as the AI value is not lower than the set When the AI trigger is low, the current output value is always 1; when the AI input value becomes smaller than the set AI trigger low value, the AI trigger is low (that is, the output state is0), and a falling edge trigger is generated. After the trigger As long as the AI value is not higher than the set AI trigger high value, the current output value is always 0 (can be matched with DO linkage) .

## <span id="page-17-0"></span>4.1.3 Engineering quantity integer value and engineering quantity floating point value of analog input

There are two ways to read the current signal collected by the device:

(1 ) Read the AI engineering volume shaping value, and directly convert to get the input current. The starting address of the register of AI engineering quantity shaping value is 0x0064, the register type is input register, and the read function code is 0x04.The value returned by this method represents one channel per register , and the value read is 0 to 25000. The method of calculating the current is  $0\nu$  = 25000 corresponding to  $0\nu$  = 25mA. That is :

Current = engineering value  $/ 1000$  (m A)

(2 ) Read the floating-point value of the AI engineering quantity , and use the IEE754 conversion tool to convert the hexadecimal data into a floating-point number to obtain the input current. The starting address of the register of AI engineering quantity shaping value is 0x00 C8 , the register type is input register, and the read function code is 0x04. This method returns two registers representing 1 channel.

#### <span id="page-17-1"></span>4.1.4 AI filter parameters

AI channel can be set, the effective value is  $1-16$ , and the default value is 6.

Description of filtering parameters:

(1) All AI channels share a filter parameter. The higher the parameter value, the more stable the output value and the slower the response.

(2) The AI channel filter parameter address is  $0x04B0$ , and the register type is a holding register. Function code 0x06, 0x10.

(3) When writing AI filter parameters, if the written parameter value is not within the range of 1 to 16, it will automatically take the closest value and write it in. If the write filter parameter is 0, the device will take 1 as the filter parameter, and Modbus does not return error commands .

#### <span id="page-17-2"></span>4.2 AO output

#### <span id="page-17-3"></span>4.2.1 AO output range

Analog output (AO), the current output type can be configured as  $0\nu$ -20mA or  $4\nu$ -20mA, the precision is 3 ‰, and the resolution is 16 bits.

The power-on default output value can be set (when the working mode is switched, the power-on value will be output according to the lowest value of the current range).

#### <span id="page-18-0"></span>4.3 Modbus gateway

The device can transparently transmit non-native Modbus commands from the network/serial port to the serial port/network, and the local Modbus commands are directly executed .

#### <span id="page-18-1"></span>4.3.1 Modbus TCP/RTU protocol conversion

<span id="page-18-2"></span>After opening, Modbus TCP data on the network side will be converted to Modbus RTU data .

#### 4.3.2 Mod bus address filtering

This function can be used as the host to access the serial port of the device in some host software or configuration screen, and use the gateway function of the device, the slave is on the network end, and Modbus is turned on It is used when the function of TCP to RTU is converted. There are multiple slaves on the bus that may cause data confusion. At this time, enabling address filtering can ensure that only the specified address can pass through the device; when the parameter is 0, the data is transparently transmitted, and the parameter is 1-255 Only data from the set slave address is passed.

#### <span id="page-18-3"></span>4.3.3 Mod bus TCP protocol data frame description

TCP frame format:

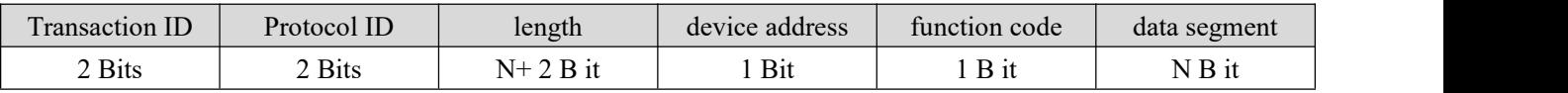

 Transaction ID: It can be understood as the serial number of the message. Generally, 1 is added after each communication to distinguish different communication data messages .

- Protocol identifier: 00 00 means Modbus TCP protocol.
- Length: Indicates the length of the next data in bytes.Example: Get <sup>D</sup> <sup>I</sup> Status

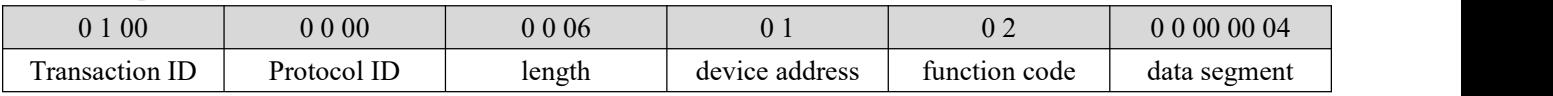

#### <span id="page-18-4"></span>4.3.4 Mod bus RTU protocol data frame description

#### RTU frame format:

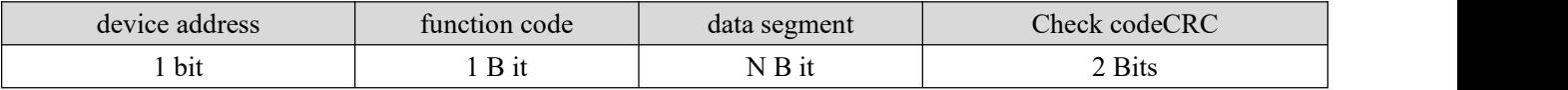

Example: Get D I Status Command

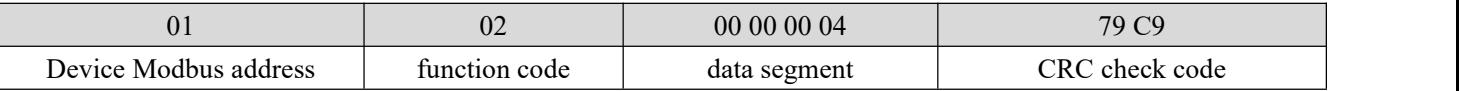

#### <span id="page-19-0"></span>4.4 Active upload

The device supports the function of uploading analog input values at fixed time intervals. Setting the value of the corresponding register can control the interval time and whether to upload.

Devices with digital input will actively upload once after successfully connecting to the server, and then the digital input will be uploaded following the status change. Devices with analog input will report the analog input status according to the configured active upload time period (the configuration period is 1-65535 ).

When it is set to 0, the upload is disabled; if it is set to other positive integer value N, the upload will be performed at intervals of N seconds.

[Note] The device can only be valid if it is configured in client mode, and the register value is non-zero to enable active upload.

#### <span id="page-19-1"></span>4.5 Custom module information

#### <span id="page-19-2"></span>4.5.1 Mod bus address

<span id="page-19-3"></span>The device address is 1 by default, and the address can be modified, and the address range is 1-247.

#### 4.5.2 Module name

Users can configure the device name according to their own needs to distinguish, support English, digital format, up to 20 bytes.

#### <span id="page-19-4"></span>4.5.3 Network parameters

#### **Unless otherwise specified: the following network-related parameters default to IPV4-related parameters.**

(1) MAC of the device: the user can obtain it by reading the specified register, and this parameter cannot be written.

- (2) IP address: device IP address, readable and writable.
- (3) Mod bus TCP port : the port number of the device, readable and writable.
- (4) Subnet mask : address mask, readable and writable.
- (5) Gateway address: Gateway.
- (6) DHCP : Set the way the device obtains IP : static  $(0)$ , dynamic  $(1)$ .
- (7) Target IP: When the device works in client mode, the target IP or domain name of the device connection.

(8) Destination port: When the device is working in client mode, the destination port of the device connection.

(9) DNS server : The device is in the client mode and resolves the domain name of the server.

(10) Module working mode : switch the working mode of the module. Server: The device isequivalent to a server, waiting for the user's client to connect, and the maximum number of connections is 4 . Client: The device actively connects to the target IP and port set by the user.

(11) Active upload: When this parameter is not 0, and the device is in the client mode, the discrete input status of the device will be uploaded to the server when it is connected for the first time or the input changes, and the analog input will be uploaded according to the configured time period.

#### <span id="page-20-0"></span>4.5.4 Serial parameters

Parameters for setting serial communication:

Default parameters: Baud rate: 9600 (03);

Data bit: 8bit; stop bit: 1bit; Parity digit: N ONE (00);

(1) Baud rate:

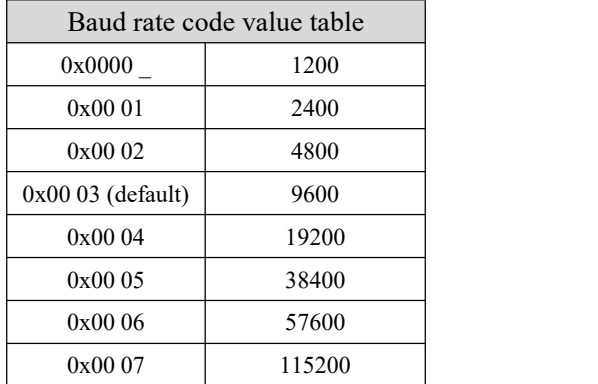

#### (2) check digit:

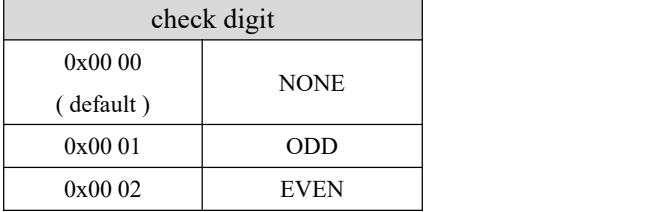

## <span id="page-20-1"></span>4.6 OLE D display and parameter configuration

The display interface includes an information display page (AI input value, AO input value display page) and a parameter setting page (some parameters).

## <span id="page-21-0"></span>4.6.1 information display interface

Including AI input value, AO input value display page, short press the up and down buttons to switch the interface.

#### <span id="page-21-1"></span>4.6.2 Device parameter display interface

Press the left button or right button to enter the password input interface. After completing the correct password input, the device parameter information interface will be displayed (password interface: default password: 0000; Bit value, the password has a total of 4 digits, and each input range is a number from 0 to 9 ):

The parameter setting interface from top to bottom is:

- 1. Modbus address ;
- 2. baud rate ;
- 3. data bits ;
- 4. check digit ;
- 5. stop bit ;
- 6. local port ;
- 7. local IP address;
- 8. network mode;
- 9. gateway ;
- 10. subnet mask ;
- 11. DNS;
- 12. MAC address;
- 13. DHCP;
- 14. target IP;
- 15. destination port;
- 16. Modbus TCP/RTU protocol conversion;
- 17. active upload;
- <span id="page-21-2"></span>18. Modbus address filtering;

#### 4.6.3 Device parameter configuration interface

Press and hold the confirmation button to enter the password input interface, complete the correct password input, and enter the configuration interface (password interface: default password: 0000; short press the middle to verify the password, the left and right buttons switch the password bit, and the up and down buttons switch the value of the current bit, the password has a total of 4 digits, and each input ranges from 0 to 9).

Select the setting item, enter the parameter configuration page and short press the up and down keys to switch the setting item;

Select the setting item, short press to confirm or right click, the setting item gets the cursor to represent the selection and enter the setting item;

Adjust the parameter value: After selecting the setting item, the up and down keys can change the value or optional value; the left and right keys move the cursor in the parameter item;

Confirm the parameter value: After adjusting the parameter value, press the enter key to exit the current setting item.

Save parameter settings and restart: After setting the parameters, move the cursor to save and restart, then short press the confirmation button to enter the confirmation save and restart state, short press the confirmation button (press other buttons, it will exit the confirmation state ), that is The parameters can be saved and the device restarted.

Exit without saving parameters: move the cursor to exit, then short press the confirmation key to enter the confirmation exit state, short press the confirmation key ( press other keys, it will exit the confirmation state ) , and you can exit the parameter configuration interface without saving the parameters .

Among them, the data bit and stop bit cannot be set. After the DHCP mode is turned on, the local IP address, gateway, and subnet mask cannot be configured and are only assigned by the router;

#### <span id="page-22-0"></span>4.6.4 screen sleep

The device screen has a sleep function, which is off by default and can be set to on in the configuration interface.

In any interface, when there is no button operation for 180 seconds , the screen will enter the sleep mode. At this time, the interface will display Xiaoyi robot. Press any button to exit the sleep mode.

When the screen is in sleep mode, the running efficiency of device programs will be improved.

#### <span id="page-22-1"></span>4.7 MODBUS parameter configuration

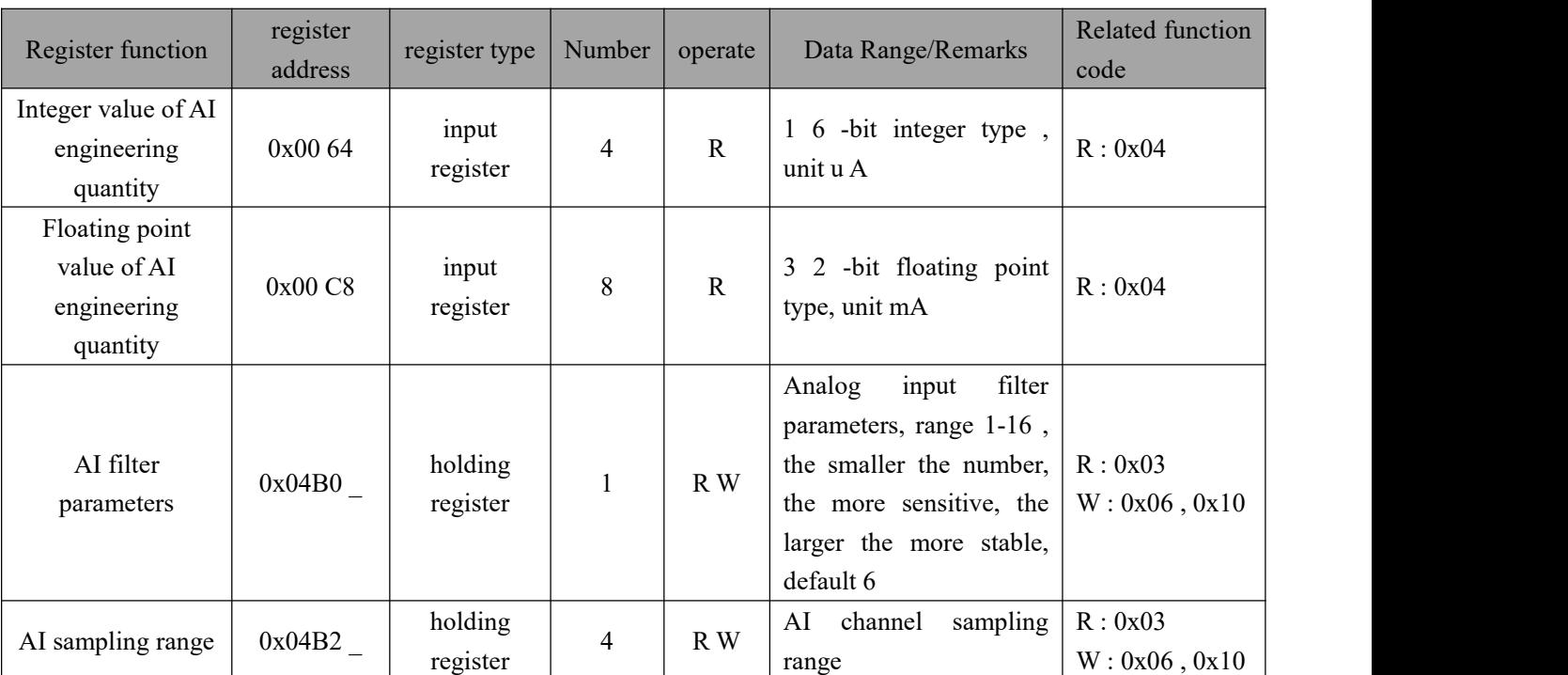

#### <span id="page-22-2"></span>4.7.1 A I register list

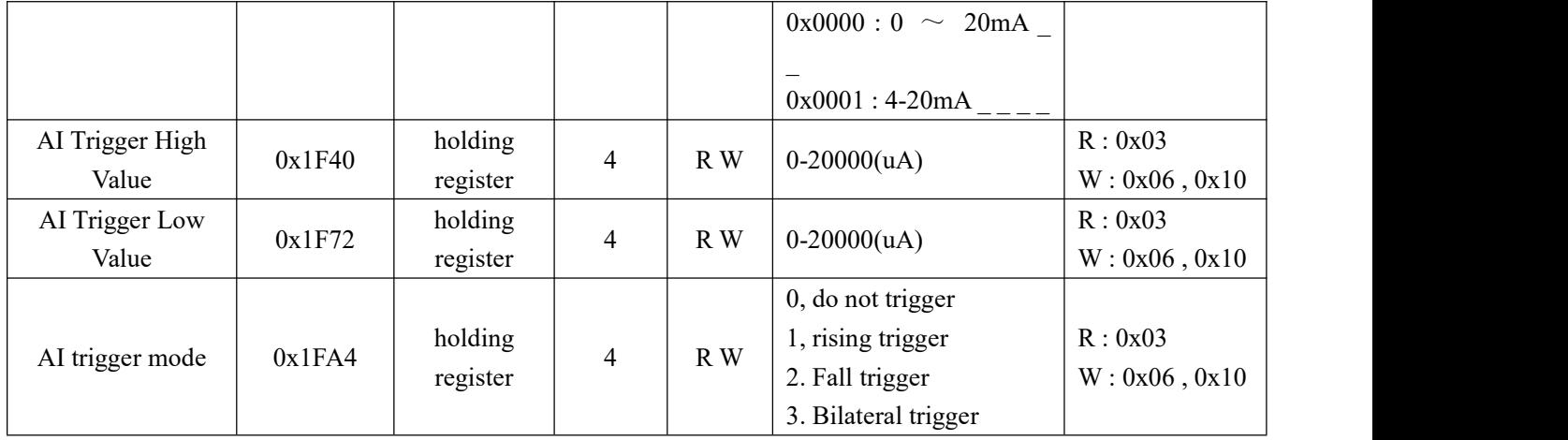

## <span id="page-23-0"></span>4.7.2 A O register list

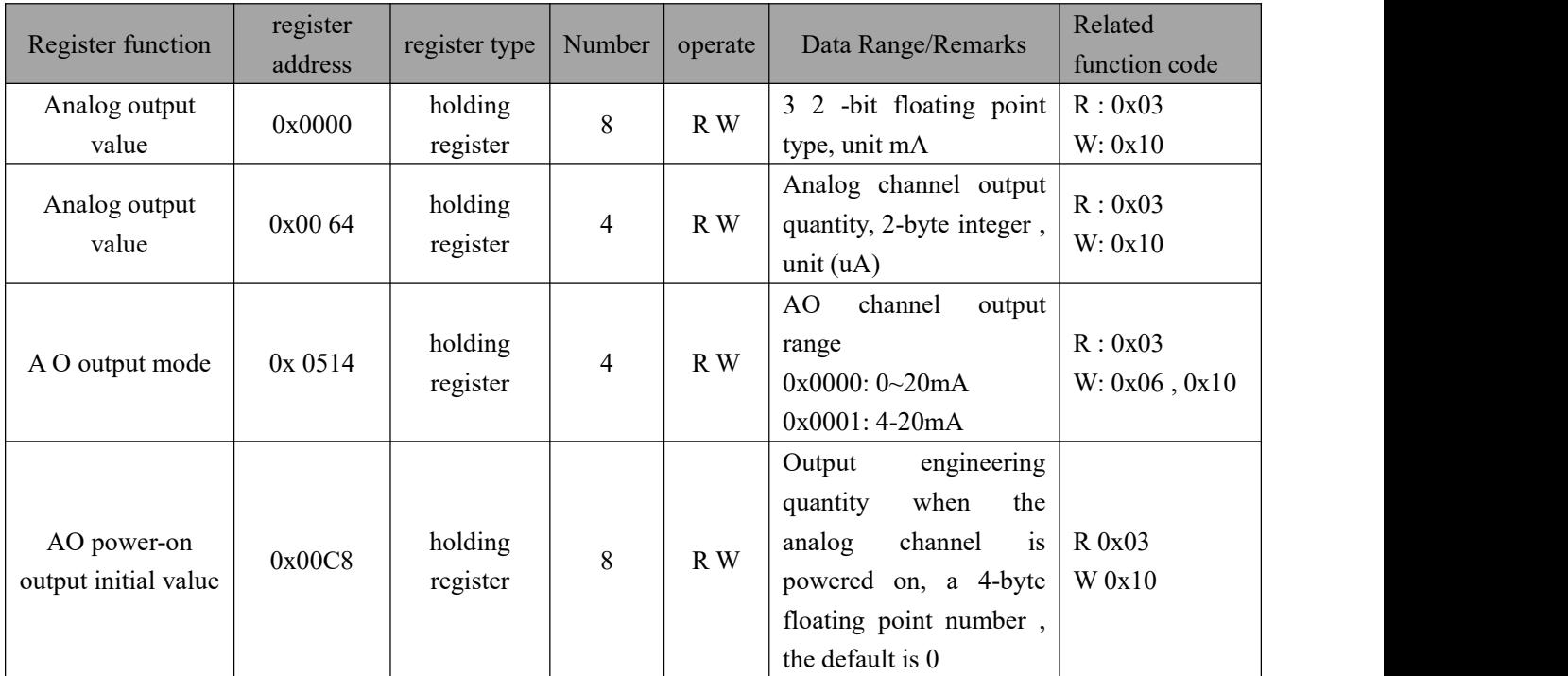

## <span id="page-23-1"></span>4.7.3 Module Related Registers

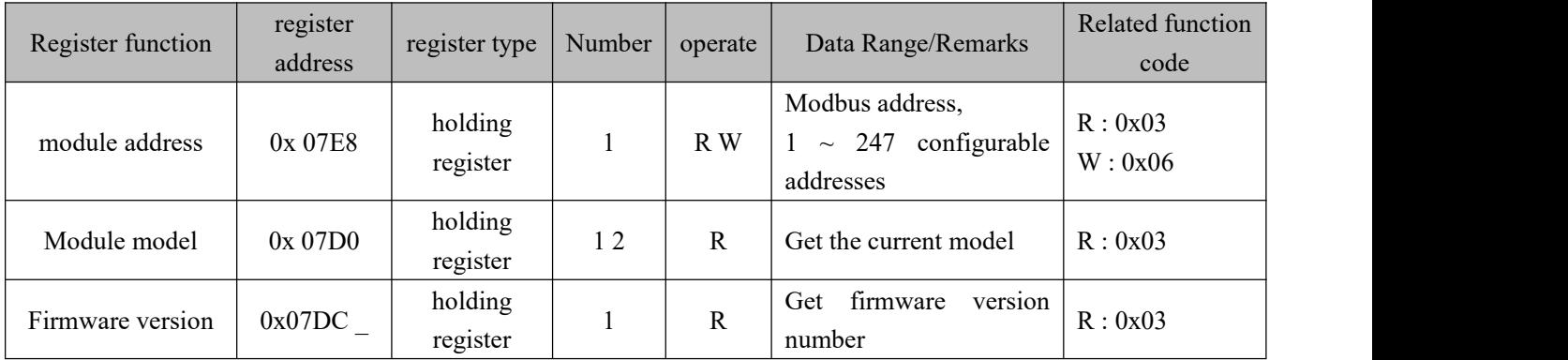

Copyright © 2012–2023 , Chengdu Ebyte Electronic Technology Co., Ltd. 21

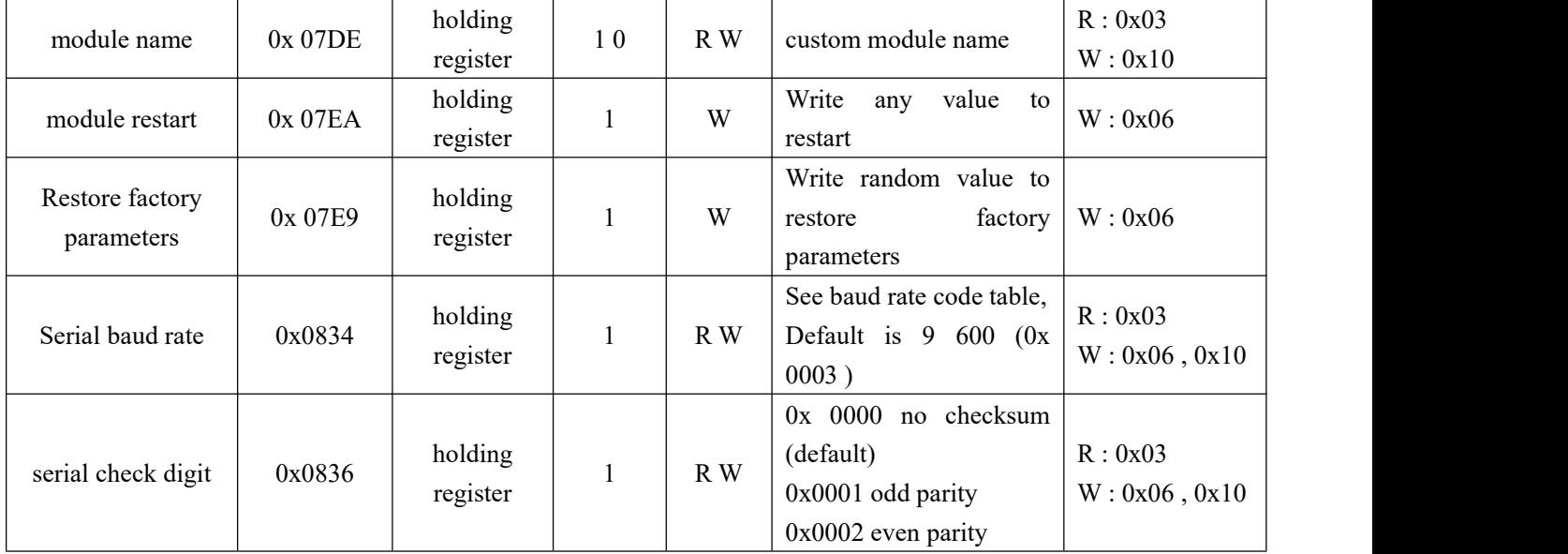

## <span id="page-24-0"></span>4.7.4 Network related registers

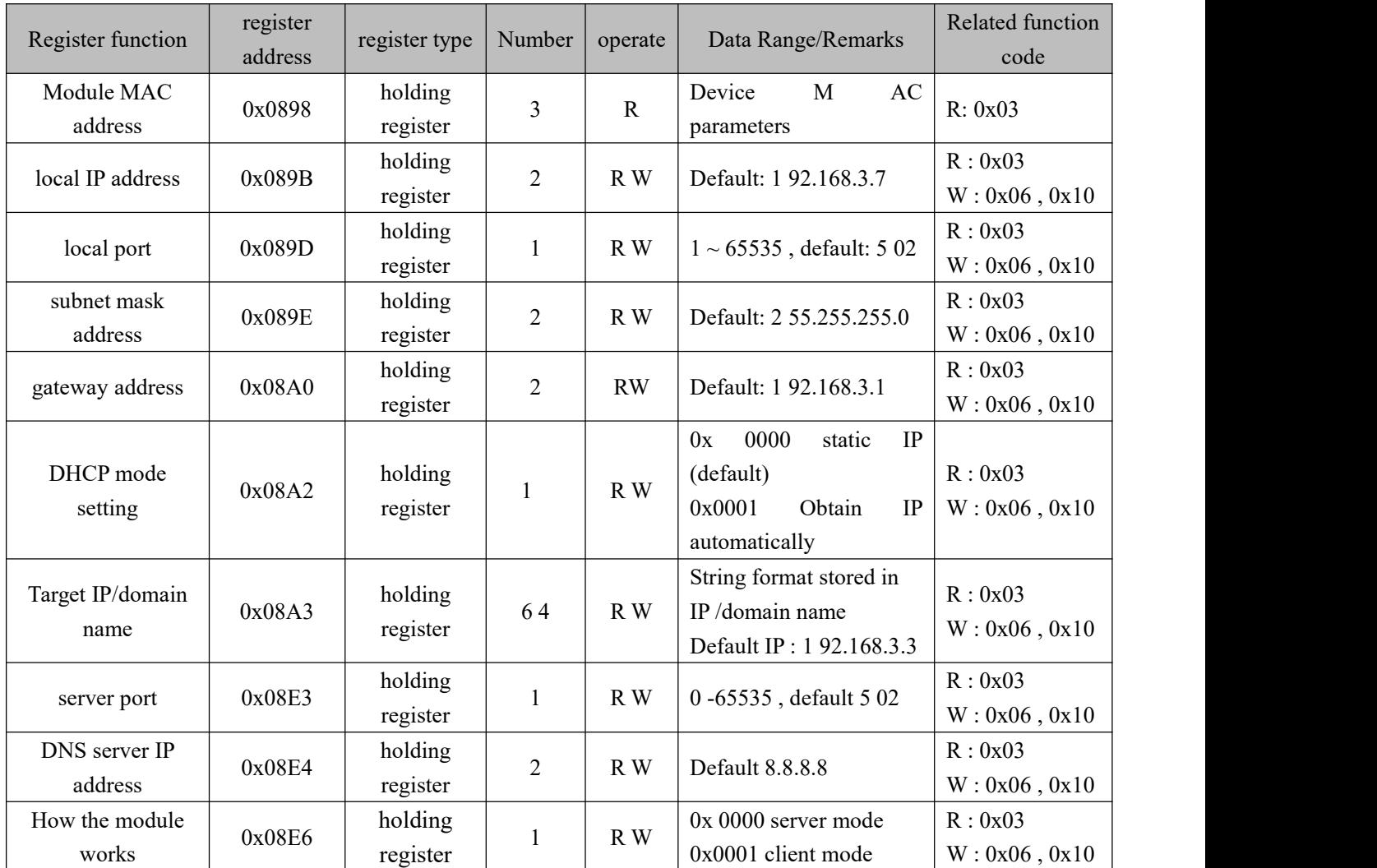

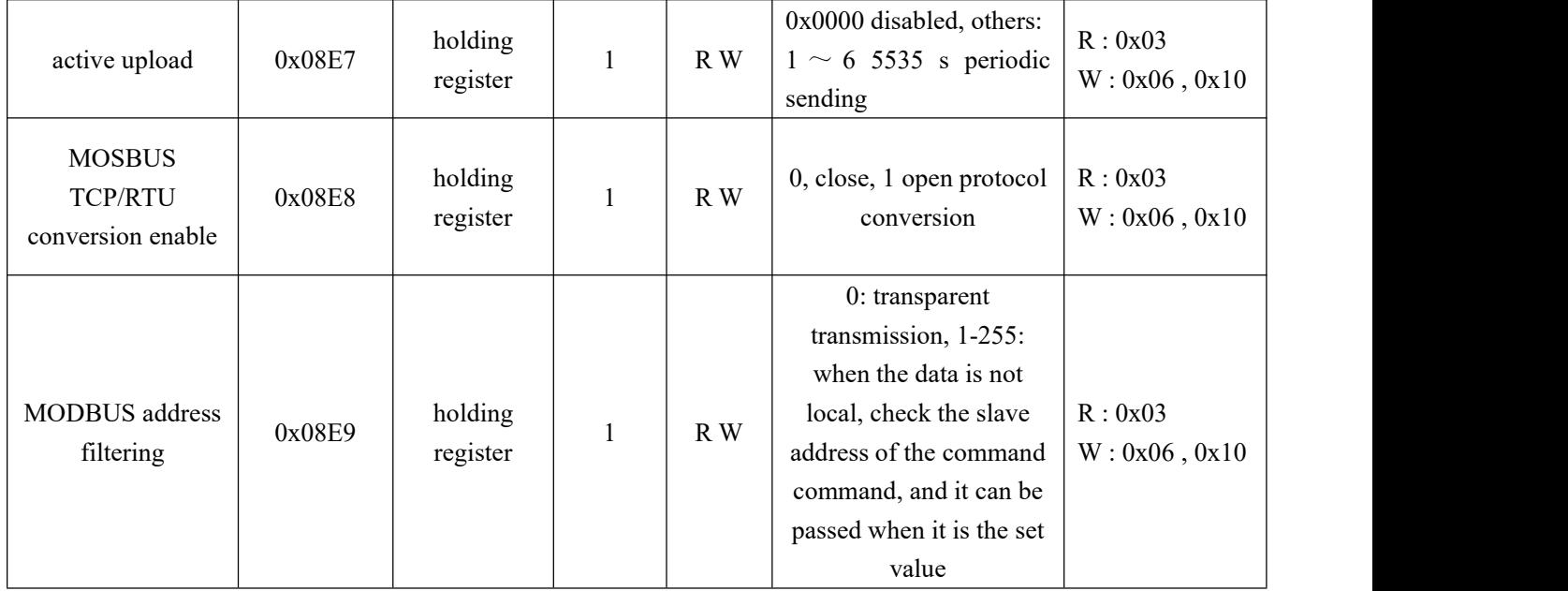

### <span id="page-25-0"></span>4.7.5 Mod bus instruction operation example

#### 1. Read Coil (D O ) Status

Use the read coil state (01 ) function code to read the output coil state, for example:

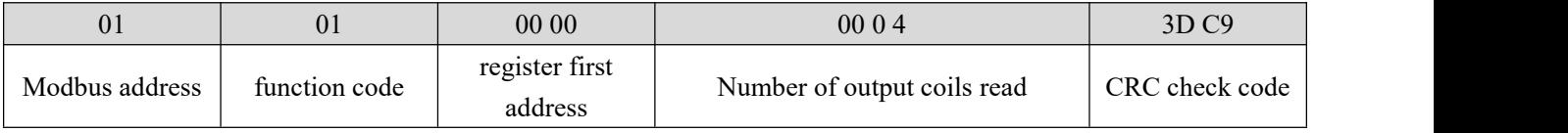

After sending the above command to the device through the 485 bus, the device will return the following values:

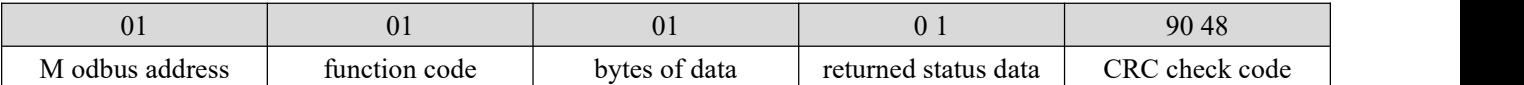

The above returned status data 0 1 indicates that the output DO 1 is turned on .

2. Control Coil (D O ) Status

Support operation of single coil (0 5 ), operation of multiple coils ( 0F ) function code operation.

Use the 0 5 command to write a single command, for example :

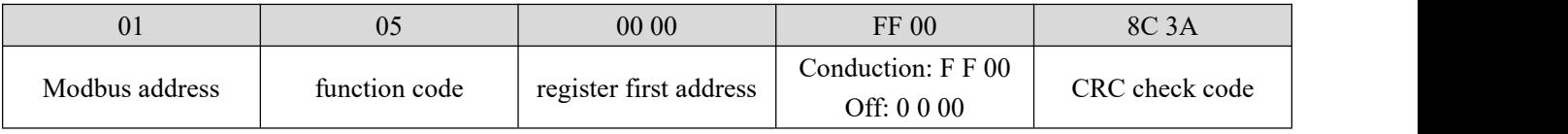

After sending the above command to the device through the 485 bus, the device will return the following values:

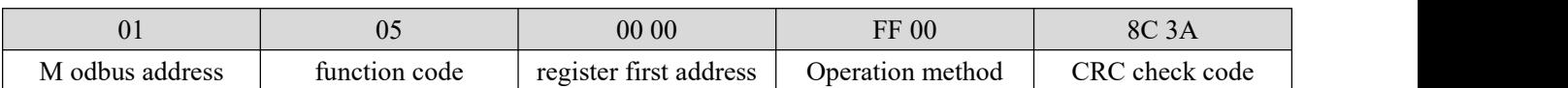

The DO1 coil is turned on.

Use 0 F function code as the command to write multiple coils, for example:

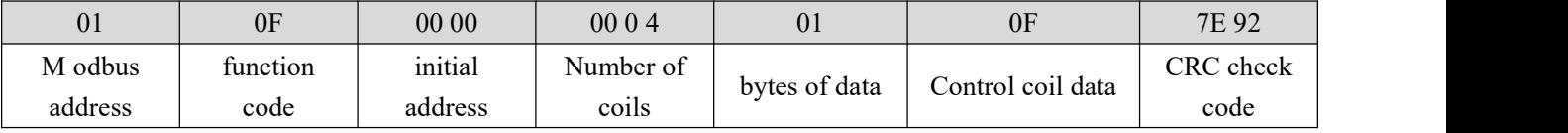

After sending the above command to the device through the 485 bus, the device will return the following values:

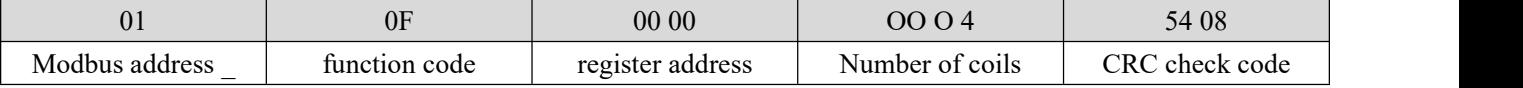

The coils are all on.

3. read holding register

Use 03 function code to read one or more register values, for example:

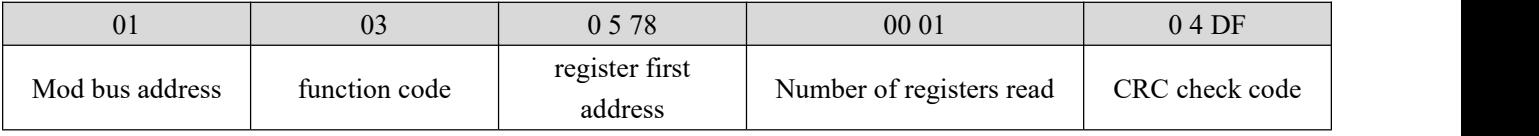

After sending the above command to the device through the 485 bus, the device will return the following values:

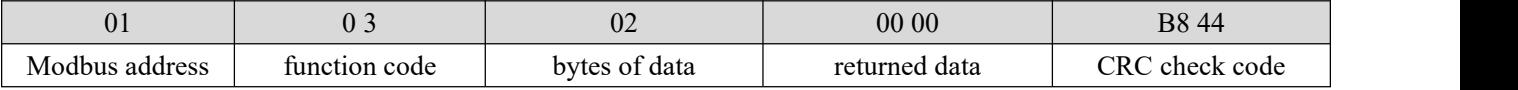

The above 00 00 means that DO1 is in level output mode .

4. Operation Holding Register

Support operation of single register (0 6 ), operation of multiple registers ( 10 ) function code operation.

Use 06 function code to write a single holding register, for example: set the working mode of DO1 to pulse mode

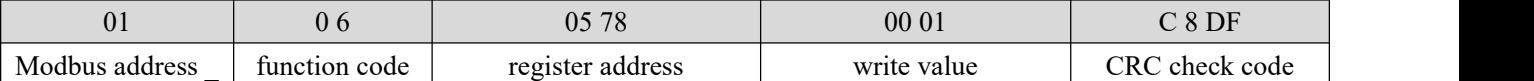

After sending the above command to the device through the 485 bus, the device will return the following values:

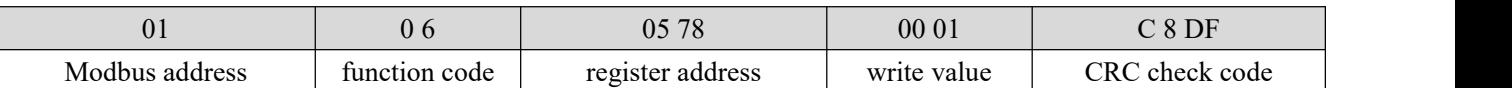

If the modification is successful, the data of the 0x0578 register is 0x0001, and the pulse output mode is turned on .

Use the 10 function code to write the command of multiple holding registers, for example: set the working mode of DO1 and DO2 at the same time.

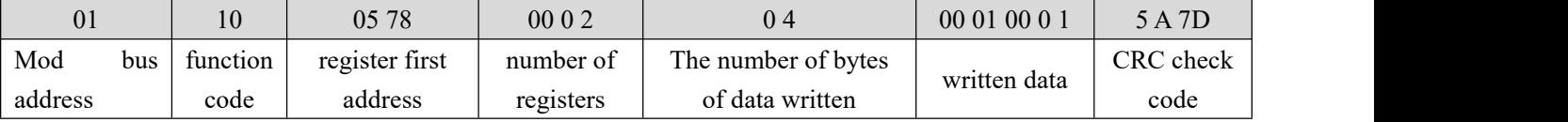

After sending the above command to the device through the 485 bus, the device will return the following values:

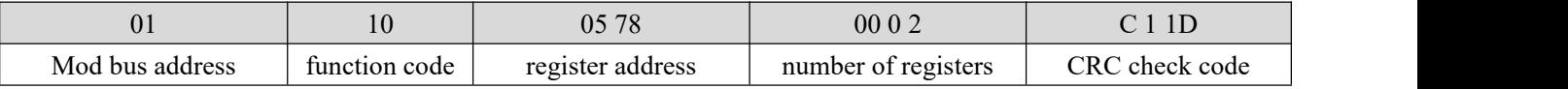

If the modification is successful, the values of the two consecutive registers starting at 0x0578 are 0x0001 and 0x000 respectively. 1 marks DO1 and DO2 to enable pulse output .

## <span id="page-28-0"></span>**Chapter 5 Configuration software**

## <span id="page-28-1"></span>5.1Acquisition and Control

Step 1 Connect the computer to the devicet

 $(1)$  You can configure the device by selecting the interface (serial port/network port); if you choose the network port, you must first select the network card and then search for the device.

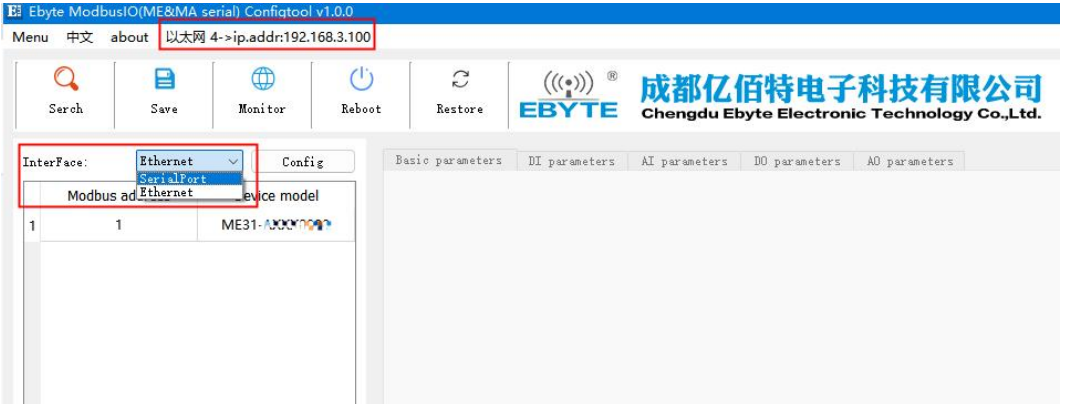

(2) If you choose a serial port, you need to select the corresponding serial port number, and the same baud rate, data bit, stop bit, parity bit and address segment search range as the device, and then search.

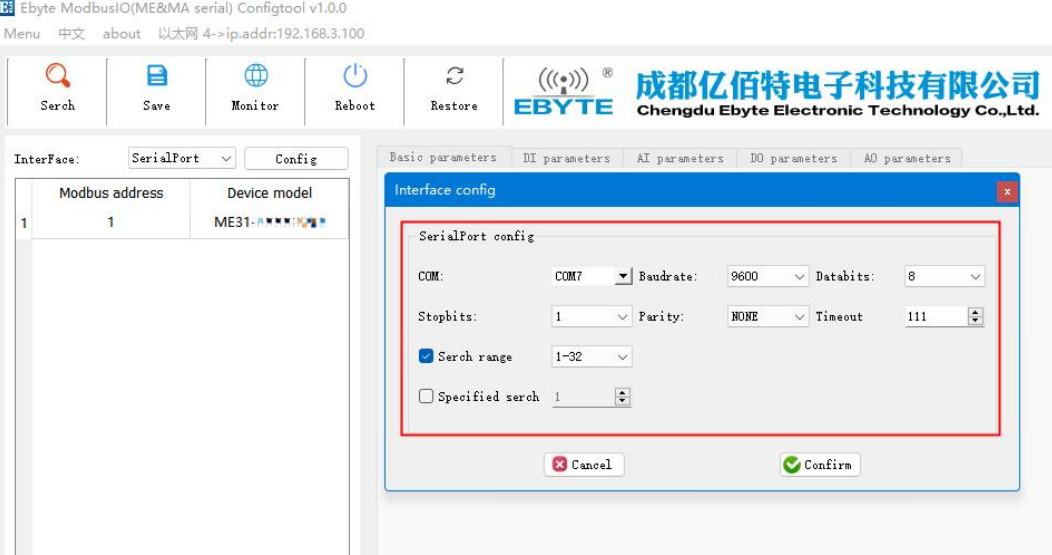

Step 2: Select the corresponding device

10 monitor

| ⊟<br>Serch<br>Save<br>Ethernet<br>InterFace: | ⊕<br>Monitor                            | C<br>$\epsilon$<br>Reboot<br>Restore | $((\binom{(\bullet)}{n})$ |                                |                                                               |
|----------------------------------------------|-----------------------------------------|--------------------------------------|---------------------------|--------------------------------|---------------------------------------------------------------|
|                                              |                                         |                                      | <b>EBYTE</b>              |                                | 成都亿佰特电子科技有限公司<br>Chengdu Ebyte Electronic Technology Co.,Ltd. |
| <b>Modbus address</b>                        | Config<br>$\sim$<br><b>Device model</b> | Device basic<br>Basic parameters     | DI parameters             | AI parameters<br>DO parameters | AO parameters                                                 |
|                                              | ME31-A 1000000                          | Device name                          | Name                      | Value<br>www.ebyte.com         |                                                               |
|                                              |                                         |                                      | Modbus address(MA offset  |                                | $\blacktriangle$<br>$\overline{\cdot}$                        |
|                                              |                                         | Baudrate                             |                           | 9600                           |                                                               |
|                                              |                                         | Parity                               |                           | HONE                           |                                                               |

Step 3: Click the device online to enter the IO monitoring, the following is the IO monitoring screen display

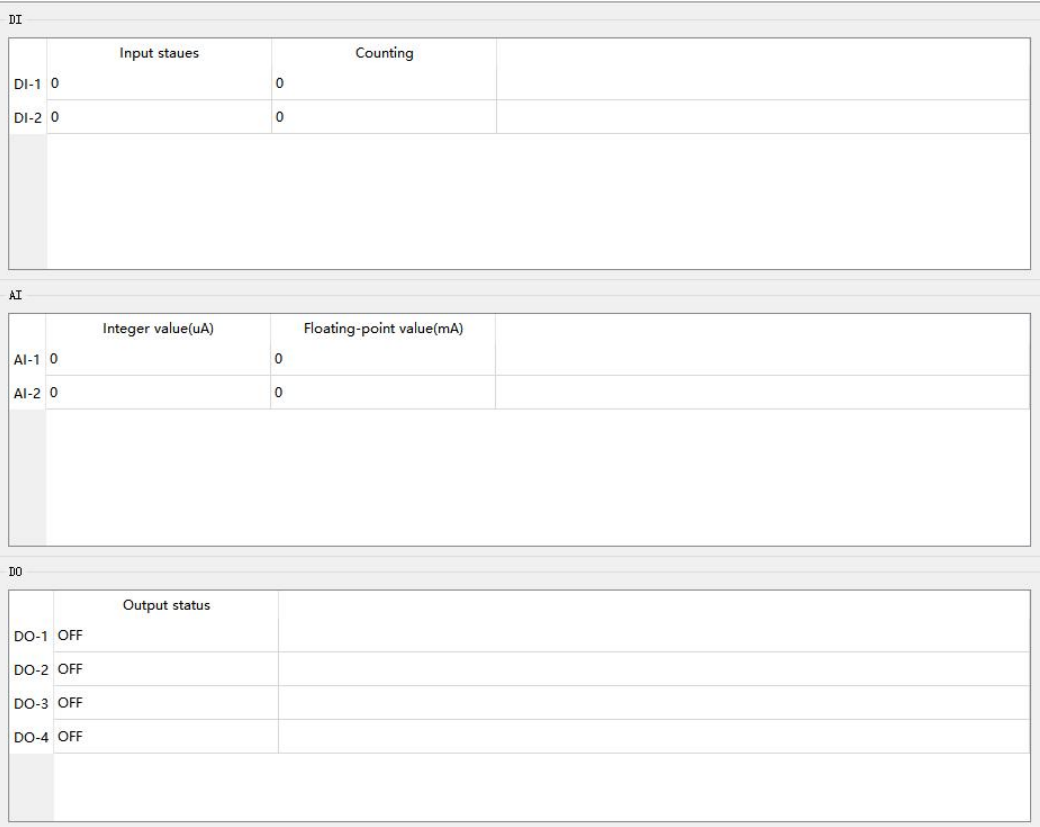

#### <span id="page-29-0"></span>5.2 Parameter setting

Step 1: For connecting devices, refer to "Acquisition and Control"

Step 2: User can configure device parameters, network parameters, DI parameters, AI parameters, DO parameters, and AO parameters (for example: if the device has no AO function, the AO parameters cannot be configured)

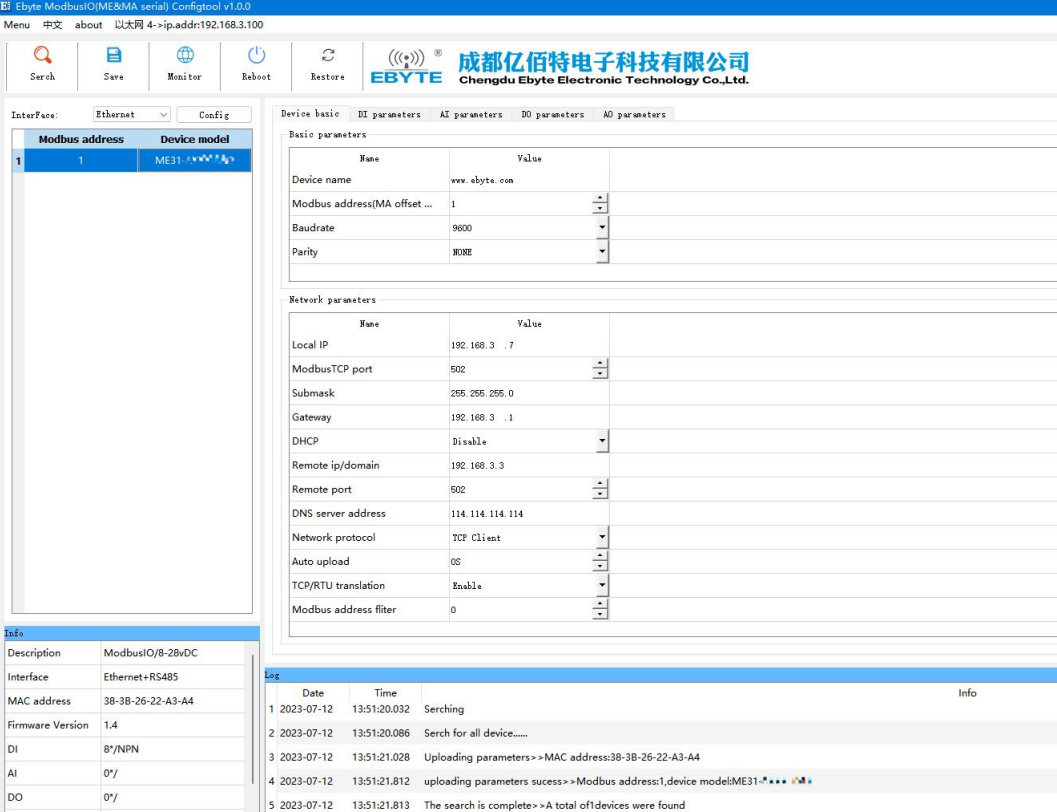

Step 3: After configuring the parameters, click Download Parameters, and you will see a prompt message in the log output that the parameters are saved successfully, click Restart the device, and the modified parameters will take effect after the device restarts.

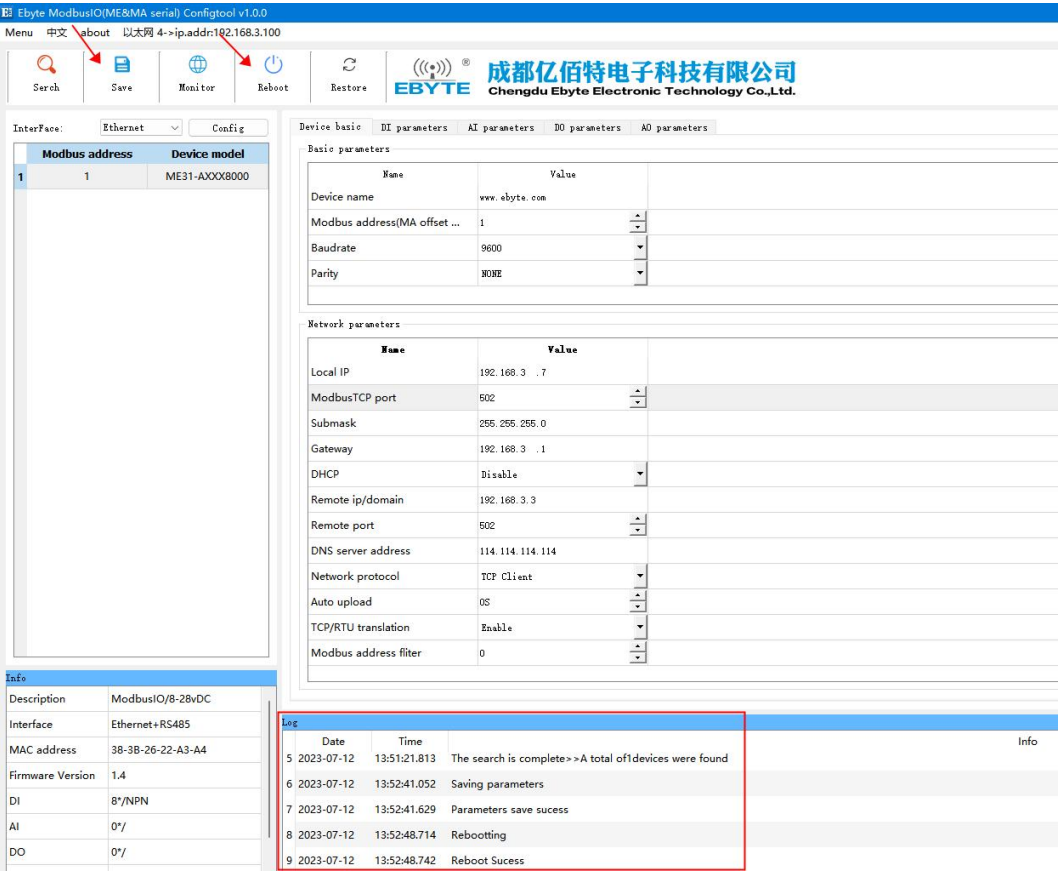

The final interpretation right belongs to Chengdu Ebyte Electronic Technology Co., Ltd.

## <span id="page-32-0"></span>**Revision history**

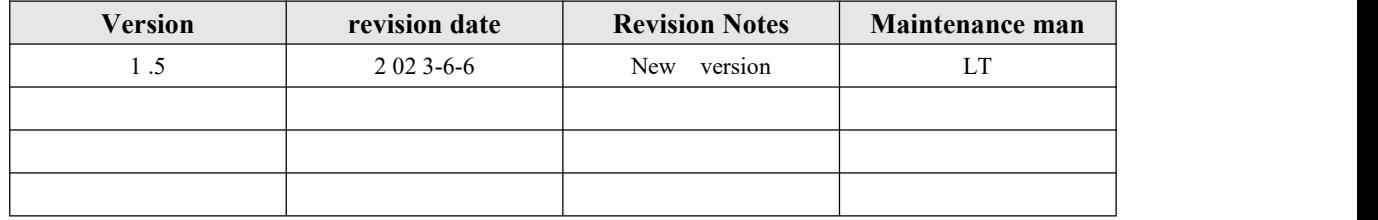

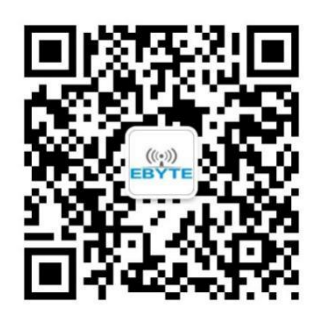

#### <span id="page-32-1"></span>**About Us**

Technical support: support@cdebyte.com Documents and RF Setting download link: <http://www.cdebyte.com> Thank you for using Ebyte products! Please contact us with any questions or suggestions: info@cdebyte.com

-------------------------------------------------------------------------------------------------

Phone: +86 028-61399028

Web: <http://www.cdebyte.com>

Address: B5 Mould Park, 199# Xiqu Ave, High-tech District, Sichuan, China

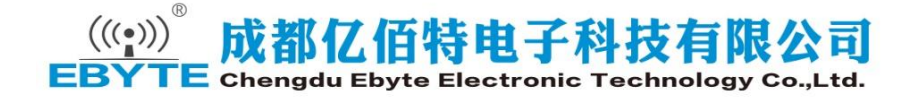